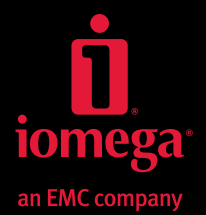

, ù

# **Iomega® iConnect Wireless Data Station**

**Quick Start Guide Guide de démarrage rapide Schnellstart-Handbuch Guida di installazione rapida Guía de instrucciones rápidas Guia de uso rápido Snel aan de slag Snabbstartguide Introduktion**

**Hurtigreferanse Pikaopas Gyors útmutató Stručná příručka Wprowadzenie** Краткое руководство по началу работы **Οδηγός γρήγορης εκκίνησης Hızlı Başlama Kılavuzu** دليل البدء السريع

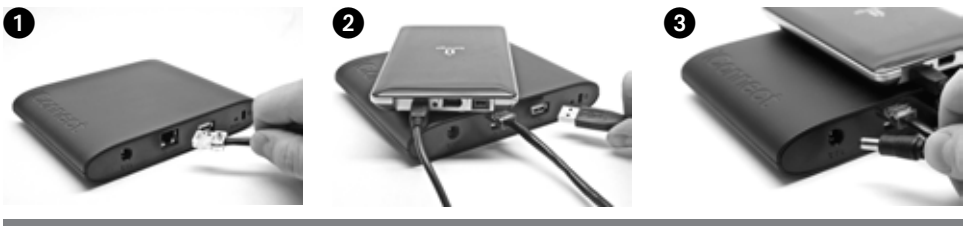

### **English**

### **Quick Install**

**NOTE:** If you have purchased more than one Iomega iConnect, complete all steps on one before setting up additional devices.

1. Use the included network cable to connect the Iomega iConnect to a network hub or switch.

 **NOTE:** You must complete this step even if you plan to use the Iomega iConnect wirelessly. Wireless configuration requires a wired connection. Once wireless is configured you can disconnect the network cable. See **Configuring Wireless Connections** in this guide for more information.

- 2. Connect a USB storage device to an available USB port.
- 3. Connect the included power cord to the back of the Iomega iConnect and a power outlet. The Iomega iConnect will power on automatically.
- 4. Start your computer, wait for the operating system to load, then insert the CD.

 **NOTE:** For best results use a computer that is connected to the same router, hub, or switch as the Iomega iConnect. If the software doesn't run automatically, double click on the CD icon, then double click the **Setup** icon.

5. Install the Iomega Storage Manager software. Once the installation completes, the Storage Manager software will launch automatically.

 **NOTE:** Storage Manager will automatically scan your network when launched. If you receive a message from Windows Firewall alerting you of network activity, click the **Unblock** button.

6. Once the Storage Manager software has found the Iomega iConnect, select your drive, then select **Manage.** Follow the Device Setup Wizard to configure the Iomega iConnect.

### **Using Your Iomega iConnect Wireless Data Station**

#### **Configuring the Iomega iConnect**

Click the Storage Manager **1** icon in the System Tray (Windows) or Menu Bar (Mac). Select your drive, then select **Manage**. The IomegaiConnect Console will open in a browser window. See the help system for more information on configuration settings.

#### **Configuring Wireless Connections**

Configuring Wireless requires a wired network connection. Connect the Iomega iConnect using the instructions above. Use Storage Manager to configure the Iomega iConnect. Navigate to the **Network Settings** configuration page (**Settings**→**Network Services**→**Network Settings**). Click the (**Modify**) button on next to the (**Wireless**) icon. Follow the onscreen instructions to configure your wireless connection. This configuration will require information from your wireless router, including: SSID, security method, and password. If your router does not automatically appear in the **Select Network** Drop-down menu, select **Add Network** and manually enter your wireless network information. Once the configuration has been complete, unplug the network cable. See the iConnect help system or HTML User's manual on the Solutions CD for step-by-step instructions.

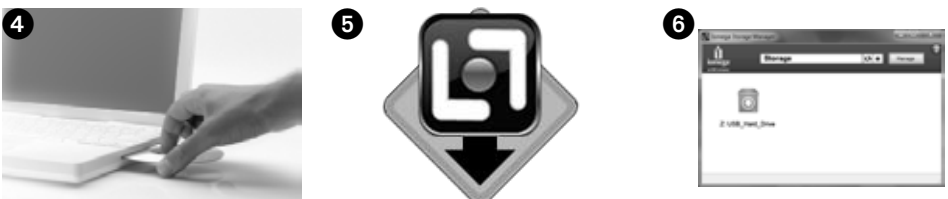

#### **Disconnecting the Iomega iConnect**

**CAUTION:** To prevent data loss, do not disconnect this device or any connected storage devices during data transfer. The drive activity lights flash when transferring data. Never move connected storage device while the Iomega iConnect is running.

#### **Backing Up with Your Drive**

Iomega recommends periodic system backups and more frequent data backups to ensure that your critical data is always protected. The frequency of your backups should depend on the importance of your data. To protect your data, you can simply drag and drop copies of your critical files onto the drive, or you can use the Iomega Protection Suite to schedule regular backups.

Set your backup strategy based on information that is most valuable and important to you. If you are using the drive for primary data storage of critical files, it is recommended that you back up the drive to another device.

For complete setup instructions and more information on backup strategies, install the software and select **Help**.

#### **User's Manual**

See the Solutions CD for a user's manual in HTML format. If you have additional questions on your new drive and software, visit **www.iomega.com** and check the Support area.

### **California Residents**

This product contains a CR coin cell lithium battery which contains perchlorate material—special handling may apply. See **www.dtsc.ca.gov/hazardouswaste/perchlorate**.

### Open Source Software

The software included in this product contains copyrighted software that is licensed under open source agreements. Components of this software covered under GPL or other open source licenses are fully documented as to license and redistribution requirements in the ReadMe file provided with the software. A copy of this ReadMe may, at Iomega's discretion and subject to change at any time, will be available on Iomega's Support and Download site at www.iomega.com. You may download the corresponding source code (when source code distribution is required) from the Iomega web site at www.iomega.com/support. To locate the download page for open source code, select your Iomega product and your operating system. Scroll down the page to the search field and enter "open source." In addition, you can also obtain a copy of the applicable open source code on CD by sending a money order or check for \$10 to:

Iomega Corporation • ATTN: Source Code • 4059 South 1900 West • Roy, UT 84067 USA

Please include the model name for your Iomega product with the request.

### **Limited Warranty**

Iomega warrants this hardware product to be free from defects in materials and workmanship for the warranty period specified below. This warranty is non-transferable and applies only to you, the first end-user purchaser, and only when the product is used for commercial purposes. The warranty begins on the date of purchase and lasts for a period of one (1) year for product purchased in the Americas or the Asia-Pacific region; ninety (90) days for Iomega reconditioned products purchased in these regions; or, two (2) years for product purchased by an end-user in Europe, the Middle East, or Africa. Customers who register their new products at **www.iomegareg.com** within 90 days of purchase will receive a warranty extension so that their total warranty shall be a period of three (3) years in all regions.

**NOTE:** You must register using an available language. Reconditioned products are not eligible for a warranty extension. Reconditioned products are not eligible for a warranty extension.

Visit **www.iomega.com/support** or see the user's manual on the Solutions CD for a complete warranty statement.

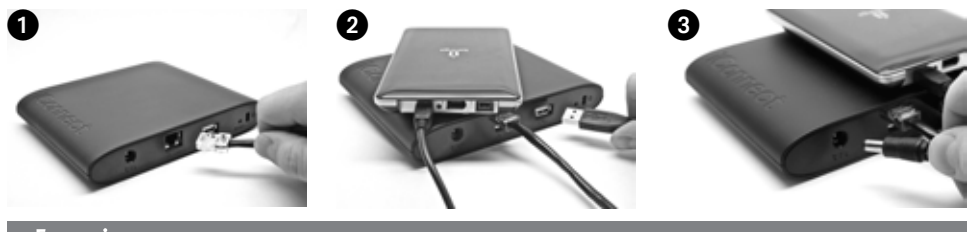

### **Français**

### **Installation rapide**

**REMARQUE :** si vous avez acheté plusieurs stations de données Iomega iConnect, configurez d'abord entièrement un périphérique avant de passer aux suivants.

1. A l'aide du câble réseau inclus, connectez le périphérique Iomega iConnect à un commutateur ou concentrateur réseau.

 **REMARQUE :** vous devez passer par cette étape même si vous souhaitez utiliser Iomega iConnect sans fil. La configuration sans fil nécessite une connexion câblée. Une fois la connexion sans fil configurée, vous pouvez déconnecter le câble réseau. Reportez-vous à la rubrique **Configuration de connexions sans fil** de ce guide pour obtenir de plus amples informations.

- 2. Connectez un périphérique de stockage USB à un port USB disponible.
- 3. Connectez l'alimentation fournie à l'arrière du périphérique Iomega iConnect, puis connectez-la à une prise secteur. Iomega iConnect s'allume automatiquement.
- 4. Démarrez votre ordinateur, attendez le chargement du système d'exploitation et insérez le CD.

 **REMARQUE :** pour de meilleurs résultats, utilisez un ordinateur connecté au même routeur, concentrateur ou commutateur que le périphérique Iomega iConnect. Si le logiciel ne s'exécute pas automatiquement, double-cliquez sur l'icône du CD, puis sur l'icône de **Setup**.

5. Installez le logiciel Storage Manager. Une fois l'installation terminée, le logiciel s'exécute automatiquement.

 **REMARQUE :** Storage Manager lancera automatiquement une recherche sur le réseau. Si vous obtenez un message du pare-feu Windows vous informant de l'activité réseau, cliquez sur le bouton **Débloquer**.

6. Lorsque le périphérique Iomega iConnect a été détecté par le logiciel Storage Manager, sélectionnez votre périphérique, puis sélectionnez **Configurer.** Suivez l'assistant de configuration du périphérique pour configurer le périphérique Iomega iConnect.

### **Utilisation de votre station de données sans fil Iomega iConnect**

#### **Configuration de Iomega iConnect**

Cliquez sur l'icône [1] Storage Manager dans la barre des tâches (Windows) ou dans la barre de menus (Mac). Sélectionnez votre périphérique, puis sélectionnez **Configurer**. L'outil Iomega iConnect Console s'ouvre dans une fenêtre du navigateur. Reportez-vous au système d'aide pour obtenir de plus amples informations sur les paramètres de configuration.

#### **Configuration de connexions sans fil**

La configuration d'une connexion sans fil requiert une connexion réseau câblée. Connectez Iomega iConnect comme décrit ci-dessus. Utilisez Storage Manager pour configurer Iomega iConnect. Allez sur la page de configuration **Paramètres** réseau (**Paramètres**→**Services réseau**→**Paramètres réseau**). Cliquez sur le bouton **(Modifier)** en regard de l'icône **(Sans fil)**. Suivez les instructions à l'écran pour configurer la connexion sans

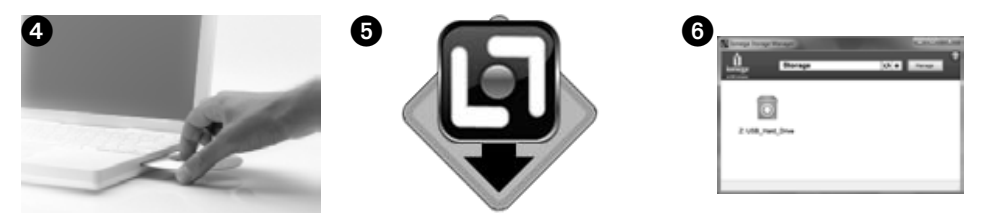

fil. Pour cela, vous devrez fournir des informations sur votre routeur sans fil, comme : SSID, méthode de sécurité et mot de passe. Si votre routeur ne s'affiche pas automatiquement dans le menu déroulant **Sélectionner un réseau**, sélectionnez **Ajouter un réseau** et saisissez manuellement les informations de votre routeur sans fil. Une fois la configuration terminée, débranchez le câble réseau. Reportez-vous au système d'aide iConnect ou au guide de l'utilisateur HTML du CD Solutions pour obtenir des instructions détaillées.

#### **Déconnexion du système Iomega iConnect**

**ATTENTION :** pour éviter une perte de données, ne déconnectez pas ce périphérique ou tout autre périphérique de stockage connecté pendant le transfert de données. Le voyant d'activité du périphérique clignote pendant le transfert. Ne déplacez jamais le périphérique de stockage connecté pendant que Iomega iConnect est en fonctionnement.

#### **Sauvegarde sur le disque**

Iomega recommande d'effectuer des sauvegardes régulières du système et des sauvegardes fréquentes de données pour assurer la protection permanente de vos données les plus importantes. La fréquence des sauvegardes dépend directement de l'importance des données à sauvegarder. Pour protéger vos données, copiez vos fichiers les plus importants sur le disque par simple glisser-déplacer ou utilisez le logiciel Iomega Protection Suite pour programmer des sauvegardes régulières.

Définissez votre stratégie de sauvegarde en vous basant sur les informations qui vous semblent les plus importantes. Si vous utilisez le disque pour le stockage primaire de données de fichiers importants, nous vous recommandons de sauvegarder le disque sur un autre périphérique.

Pour obtenir des instructions de configuration complètes et plus d'informations sur les stratégies de sauvegarde, installez le logiciel et sélectionnez **Aide**.

### **Guide de l'utilisateur**

Le CD Solutions comprend un guide de l'utilisateur au format HTML. Pour toute question supplémentaire concernant votre nouveau disque ou le logiciel l'accompagnant, consultez la section Support du site **www.iomega.com**.

### **Garantie limitée**

Iomega garantit que ce produit est exempt de tout vice de fabrication ou de malfaçon pendant toute la période de garantie spécifiée ci-dessous. Cette garantie limitée n'est pas transférable et ne s'applique qu'à vous, le premier acheteur final, et uniquement lorsque le produit est utilisé à des fins commerciales. La garantie est effective à partir de la date d'achat et reste ensuite valable pendant une période d'un (1) an à compter de cette même date sur le continent américain ou dans la région Asie-Pacifique, quatre-vingt dix (90) jours pour les produits Iomega remis en état achetés dans les pays ou régions précédemment cités ou deux (2) ans dans le cadre d'un achat effectué par un utilisateur final en Europe, au Moyen-Orient ou en Afrique. Les clients enregistrant leurs nouveaux produits sur **www.iomega.com** dans les 90 jours suivant l'achat bénéficieront d'une extension de garantie. La durée totale de la garantie sera alors de trois (3) ans, dans toutes les régions.

**REMARQUE :** vous devez vous enregistrer avec une des langues disponibles. les produits remis en état ne peuvent pas bénéficier d'une extension de garantie. Les produits remis en état ne peuvent pas bénéficier d'une extension de garantie.

Rendez-vous sur le site **www.iomega.com/support** ou consultez le guide de l'utilisateur sur le CD Solutions pour obtenir les informations complètes concernant la garantie.

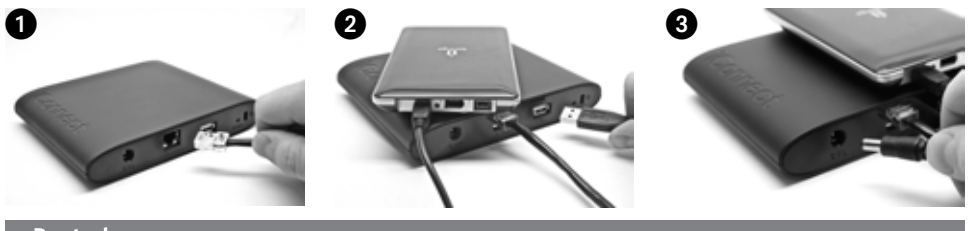

### **Deutsch**

### **Schnellstart**

**HINWEIS:** Wenn Sie mehr als ein Iomega iConnect gekauft haben, führen Sie alle Schritte für ein Laufwerk durch, bevor Sie zusätzliche Geräte einrichten.

1. Verbinden Sie das Iomega iConnect mit dem mitgelieferten Netzwerkkabel mit einem Netzwerk-Hub oder -Switch.

 **HINWEIS:** Führen Sie diesen Schritt unbedingt durch, auch wenn Sie das Iomega iConnect-Gerät drahtlos betreiben möchten. Für die Drahtloskonfiguration ist eine Kabelverbindung erforderlich. Sobald die Drahtloskonfiguration abgeschlossen ist, können Sie das Netzwerkkabel entfernen. Weitere Informationen finden Sie unter **Konfigurieren von Funkverbindungen** in diesem Handbuch.

- 2. Verbinden Sie ein USB-Speichergerät mit einem verfügbaren USB-Anschluss.
- 3. Schließen Sie das im Lieferumfang enthaltene Netzkabel an der Rückseite des Iomega iConnect und an einer Steckdose an. Der Iomega iConnect wird automatisch eingeschaltet.
- 4. Starten Sie Ihren Computer, warten Sie, bis das Betriebssystem hochgefahren ist, und legen Sie dann die CD ein.

 **HINWEIS:** Für optimale Ergebnisse sollten Sie einen Computer verwenden, der mit demselben Router, Hub oder Switch verbunden ist wie das Iomega iConnect. Wenn die Software nicht automatisch ausgeführt wird, doppelklicken Sie auf das Symbol für die CD und dann auf das **Setup**-Symbol.

5. Installieren Sie die Software Iomega Storage Manager. Ist die Storage Manager-Software installiert, wird sie automatisch gestartet.

 **HINWEIS:** Storage Manager durchsucht beim Start automatisch Ihr Netzwerk. Wenn Sie in einer Meldung von der Windows-Firewall auf Netzwerkaktivität hingewiesen werden, klicken Sie auf **Nicht mehr blockieren**.

6. Nachdem die Storage Manager-Software das Iomega iConnect gefunden hat, wählen Sie Ihr laufwerk, dann wählen Sie **Verwalten**. Hilft Ihnen der Device Setup Wizard (Assistent zur Geräteinstallation) beim Konfigurieren des Iomega iConnect.

### **Arbeiten mit Ihrer Iomega iConnect drahtlosen Datenstation**

#### **Konfigurieren des Iomega iConnect**

Klicken Sie in der Taskleiste (Windows) oder im Menübalken (Mac) auf das Symbol  $\Box$ , Storage Manager". Wählen Sie Ihr laufwerk, dann wählen Sie **Verwalten**. Das webbasierte Admin-Tool startet in einem Browserfenster. Weitere Informationen über Konfigurationseinstellungen finden Sie im Hilfesystem.

#### **Konfigurieren von Funkverbindungen**

Für die Drahtloskonfiguration ist eine Kabelverbindung zum Netzwerk erforderlich. Verbinden Sie den Iomega iConnect gemäß der vorangehenden Anleitungen. Verwenden Sie den Storage Manager zum Konfigurieren des Iomega iConnect. Navigieren Sie zur Konfigurationsseite **Netzwerkeinstellungen** (**Einstellungen**→**Netzwerkdie nste**→**Netzwerkeinstellungen**). Klicken Sie neben dem Symbol (**Funknetz**) auf (**Ändern**) icon. Befolgen Sie die Anleitungen auf dem Bildschirm, um Ihre Funkverbindung zu konfigurieren. Für diese Konfiguration

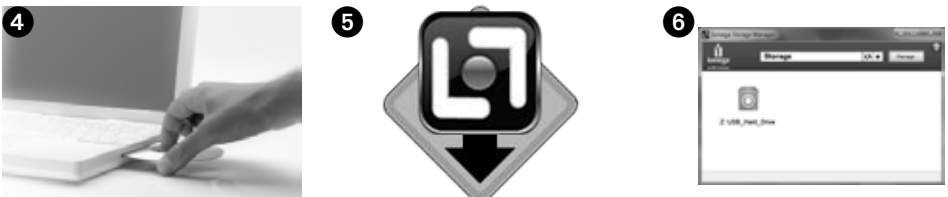

sind die folgenden Informationen von Ihrem Funkrouter erforderlich: SSID, Sicherheitsmethode und Passwort. Wird Ihr Router nicht automatisch im Dropdown-Menü **Netzwerk auswählen** angezeigt, klicken Sie auf **Netzwerkverbindung hinzufügen** und geben Sie die Informationen manuell ein. Sobald die Konfiguration abgeschlossen ist, können Sie das Netzwerkkabel entfernen. Schrittweise Anleitungen finden Sie im iConnect-Hilfesystem oder im HTML-Benutzerhandbuch auf der Solutions-CD.

#### **Trennen des Iomega iConnect**

**ACHTUNG:** Um Datenverluste zu vermeiden, trennen Sie dieses Gerät oder andere Speichergeräte während der Datenübertragung nicht vom Computer. Die Betriebslämpchen des Laufwerks leuchten beim Übertragen von Daten auf. Bewegen Sie niemals angeschlossene Speichergeräte, während das Iomega iConnect eingeschaltet ist.

#### **Sicherungskopien mit dem Iomega-Laufwerk**

Es empfiehlt sich, das System regelmäßig und die Daten noch häufiger zu sichern, um den ständigen Schutz Ihrer wichtigen Daten zu gewährleisten. Wie oft Sie eine Sicherung vornehmen, hängt jeweils von der Wichtigkeit Ihrer Daten ab. Sie können die Daten auf einfache Weise sichern, indem Sie Kopien derselben durch Ziehen und Ablegen auf das Laufwerk kopieren. Alternativ dazu bietet die Iomega Protection Suite Software die Möglichkeit, eine regelmäßige Sicherung zu planen.

Wählen Sie Ihre Sicherungsstrategie unter dem Aspekt, welche Daten für Sie besonders wichtig und wertvoll sind. Wenn Sie das Laufwerk hauptsächlich als primären Datenspeicher für wichtige Dateien verwenden, empfiehlt es sich, das Laufwerk auf einem anderen Gerät zu sichern.

Um die vollständigen Anweisungen zum Einrichten sowie weitere Informationen zu Sicherungsstrategien zu erhalten, installieren Sie die Software und wählen Sie **Hilfe**.

### **Benutzerhandbuch**

Das vollständige Benutzerhandbuch im HTML-Format finden Sie auf der Solutions-CD. Wenn Sie weitere Fragen zu Ihrem neuen Laufwerk oder zur Software haben, besuchen Sie unsere Webseite **www.iomega.com** und rufen Sie dort den Support-Bereich auf.

### **Eingeschränkte Garantie**

Iomega garantiert, dass dieses Hardwareprodukt während des Garantiezeitraums keine Material- oder Herstellungsfehler aufweist. Diese nicht übertragbare Garantie gilt ausschließlich für Sie als ersten Käufer sowie Endnutzer dieses Produkts und nur, wenn das Produkt für kommerzielle Zwecke verwendet wird. Der Garantiezeitraum beginnt mit dem Erwerbsdatum und hat für folgenden Zeitraum Gültigkeit: ein (1) Jahr für Produkte, die in Nord-/Süd-/Mittelamerika oder im asiatisch-pazifischen Raum erworben wurden; neunzig (90) Tage für alle bei Iomega überholten Produkte, die in diesen Regionen erworben wurden; oder zwei (2) Jahre für Produkte, die von Endverbrauchern in Europa, im Mittleren Osten oder in Afrika erworben wurden. Kunden, die ihre Produkte unter **www.iomegareg.com** innerhalb von 90 Tagen nach dem Erwerb registrieren, erhalten eine Garantieverlängerung, sodass der gesamte Garantiezeitraum in allen Regionen drei (3) Jahre beträgt.

**HINWEIS:** Sie müssen für die Registrierung eine verfügbare Sprache verwenden. Für überholte Produkte ist keine Garantieverlängerung möglich. Für überholte Produkte ist keine Garantieverlängerung möglich.

Weitere Garantie-Informationen finden Sie unter **www.iomega.com/support** oder im Benutzerhandbuch auf der Solutions-CD.

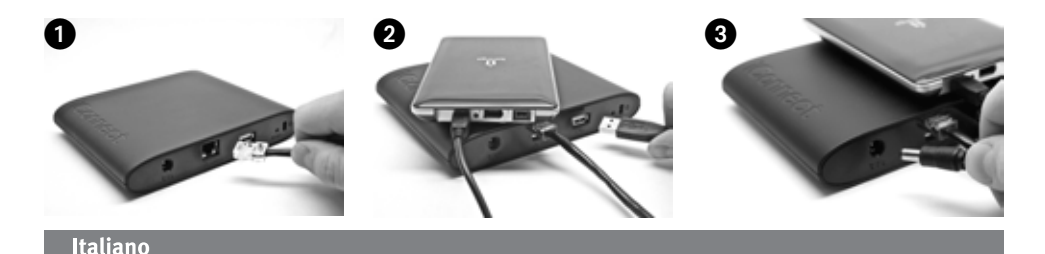

### **Installazione rapida**

**NOTA:** se è stata acquistata più di un'unità Iomega iConnect, è necessario completare tutti i passaggi su una singola unità prima di configurare le altre.

1. Utilizzare il cavo di rete in dotazione per collegare Iomega iConnect a un hub o a uno switch di rete.

 **NOTA:** è necessario completare questo passaggio anche se si intende utilizzare Iomega iConnect in modalità wireless. La configurazione wireless necessita di un collegamento cablato. Una volta configurata la connessione wireless, sarà possibile scollegare il cavo di rete. Per maggiori informazioni, vedere la sezione **Configurazione di connessioni wireless** di questo manuale.

- 2. Collegare un dispositivo di archiviazione USB a una porta USB disponibile.
- 3. Collegare il cavo di alimentatore in dotazione al retro di Iomega iConnect e inserirlo in una presa di corrente. Iomega iConnect si accenderà automaticamente.
- 4. Avviare il computer, attendere il caricamento del sistema operativo, quindi inserire il CD.

 **NOTA:** per risultati ottimali, utilizzare un computer collegato allo stesso router, hub o switch di Iomega iConnect. Se il software non viene eseguito automaticamente, fare doppio clic sull'icona del CD, quindi fare nuovamente doppio clic sull'icona di installazione.

5. Installare il software Storage Manager. Al completamento dell'installazione, Storage Manager verrà avviato automaticamente.

 **NOTA:** all'avvio del software, viene eseguita automaticamente un'analisi della rete. Se si riceve un messaggio di Windows Firewall che segnala l'attività della rete, fare clic sul pulsante **Sblocca**.

6. Non appena Storage Manager avrà rilevato Iomega iConnect, Selezionare l'unità dal sottomenu **Configura**. Seguire la procedura guidata di installazione del dispositivo, tramite la quale sarà possibile configurare Iomega iConnect.

### **Utilizzo di Iomega iConnect Wireless Data Station**

#### **Configurazione di Iomega iConnect**

Fare clic sull'icona **I Storage Manager nella barra delle applicazioni (Windows)** o sulla barra dei menu (Mac). Selezionare l'unità dal sottomenu **Configura**. Tale strumento di amministrazione basato su Web viene visualizzato nella finestra del browser. Per ulteriori informazioni sulle impostazioni di configurazione, consultare la Guida in linea.

#### **Configurazione di connessioni wireless**

La configurazione wireless necessita di un collegamento di rete cablato. Collegare Iomega iConnect seguendo le istruzioni riportate in precedenza. Utilizzare Storage Manager per configurare Iomega iConnect. Accedere alla pagina di configurazione delle impostazioni di rete (**Impostazioni**→**Servizi di rete**→**Impostazioni di rete**). Fare clic sul pulsante (**Modifica**) accanto all'icona (**Wireless**). Seguire le istruzioni a schermo per configurare la connessione wireless. Questa configurazione richiederà informazioni dal router wireless, in particolare: SSID,

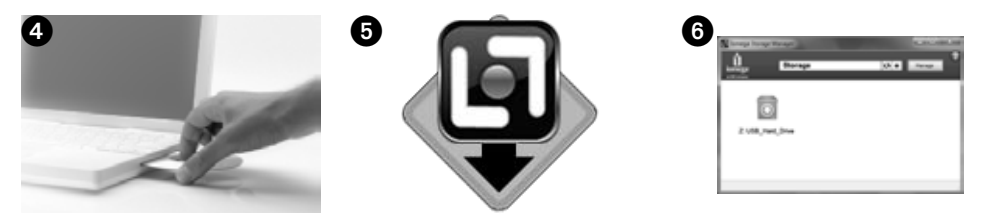

metodo di protezione e password. Se il router non viene visualizzato automaticamente nel menu a discesa **Seleziona rete**, selezionare **Aggiungi rete** e immettere manualmente le informazioni relative alla propria rete wireless. Al termine della configurazione, scollegare il cavo di rete. Per istruzioni passo passo, vedere la Guida in linea di iConnect o il manuale dell'utente HTML contenuto nel CD Soluzioni.

#### **Scollegamento di Iomega iConnect**

**ATTENZIONE:** per evitare la perdita di dati, non scollegare l'unità, o qualsiasi altro dispositivo di archiviazione connesso, mentre è in corso il trasferimento di dati. Durante il trasferimento dati, le spie di attività dell'unità lampeggiano. Non spostare mai un dispositivo di archiviazione connesso mentre Iomega iConnect è in esecuzione.

#### **Esecuzione di backup con l'unità**

Iomega consiglia di eseguire backup di sistema periodici e backup di dati più frequenti per garantire che i dati essenziali siano sempre protetti. La frequenza dei backup varia in base all'importanza dei dati da memorizzare. Per proteggere i dati, è sufficiente selezionare e trascinare nell'unità una copia dei file più importanti, oppure utilizzare il software Iomega Protection Suite per pianificare l'esecuzione di backup periodici.

Impostare la strategia di backup in base alle informazioni più preziose e importanti. Se l'unità viene utilizzata come dispositivo primario per l'archiviazione di file di massima importanza, si consiglia di eseguire il backup su un'altra periferica.

Per istruzioni complete sulla configurazione e per ulteriori informazioni sulle strategie di backup, installare il software e richiamarne la **Guida in linea**.

### **Manuale dell'utente**

Il manuale in formato HTML è disponibile sul CD Soluzioni. Per dubbi sull'unità e sul software, consultare la sezione del supporto tecnico sul sito **www.iomega.com**.

### **Garanzia limitata**

Iomega garantisce che questo prodotto hardware è privo di difetti di fabbricazione e dei materiali durante l'intero periodo di validità della garanzia. La presente garanzia non è trasferibile, si applica solo al primo acquirente, nonché utente finale, e solo quando il prodotto viene usato per scopi commerciali. La garanzia decorre a partire dalla data di acquisto del prodotto e ha validità di un (1) anno per i prodotti acquistati nelle Americhe o nella regione Estremo Oriente e Oceania; la garanzia ha una validità di novanta (90) giorni per i prodotti Iomega ricondizionati acquistati in tali regioni; oppure di due (2) anni per i prodotti acquistati dall'utente finale in Europa, Medio Oriente o Africa. I clienti che registrano i loro nuovi prodotti entro 90 giorni dalla data di acquisto all'indirizzo **www.iomegareg.com** riceveranno un'estensione di garanzia per un totale di tre (3) anni per tutte le zone.

**NOTA:** è necessario effettuare la registrazione in una delle lingue disponibili. L'estensione della garanzia non può essere applicata ai prodotti ricondizionati. L'estensione della garanzia non può essere applicata ai prodotti ricondizionati.

Per i termini completi della garanzia, visitare la sezione dell'assistenza all'indirizzo **www.iomega.com/support** o consultare il manuale dell'utente sul CD Soluzioni.

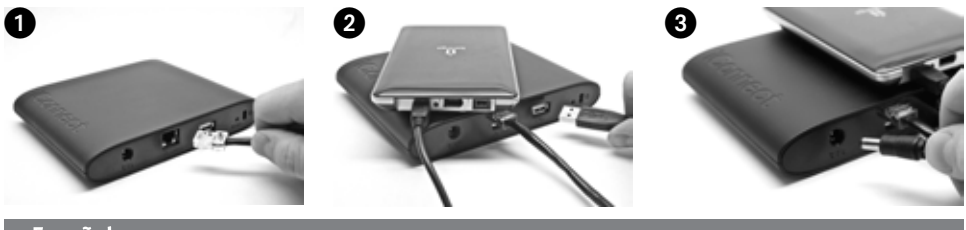

### **Español**

### **Instalación rápida**

**NOTA:** Si ha adquirido más de un Iomega iConnect, realice todos los pasos antes de configurar otros dispositivos.

1. Utilice el cable de red suministrado para conectar Iomega iConnect a un concentrador o conmutador de red.

 **NOTA:** Debe completar este paso incluso si tiene intención de utilizar Iomega iConnect de forma inalámbrica. La configuración inalámbrica requiere una conexión por cable. Podrá desconectar el cable de red una vez completada la configuración de acceso inalámbrico. Si desea obtener más información, consulte la **Configuración de conexiones inalámbricas** ofrecida en esta guía.

- 2. Conecte un dispositivo de almacenamiento USB a un puerto disponible para USB.
- 3. Conecte el cable de alimentación suministrado a la parte trasera de Iomega iConnect y a una toma de corriente. Iomega iConnect se encenderá automáticamente.
- 4. Inicie el equipo, espere a que se cargue el sistema operativo y, a continuación, inserte el CD.

 **NOTA:** Para obtener mejores resultados, utilice un equipo conectado al mismo enrutador, concentrador o conmutador que el dispositivo Iomega iConnect. Si el software no se ejecuta automáticamente, haga doble clic en el icono del CD y, a continuación, haga doble clic en el icono **Setup**.

5. Instale el software Storage Manager. Una vez finalizada la instalación, el software Storage Manager se iniciará automáticamente.

 **NOTA:** Storage Manager explorará automáticamente su red cuando lo inicie. Si recibe un mensaje del cortafuegos de Windows avisándole de la actividad de su red, haga clic en el botón **Desbloquear**.

6. Una vez que el software Storage Manager haya encontrado el dispositivo Iomega iConnect, seleccione su unidad en seguida seleccione **Administrar**. Siga el Asistente de configuración de dispositivos que le ayudará a configurar Iomega iConnect.

### **Uso de su estación de datos inalámbrica de Iomega iConnect**

#### **Configuración de Iomega iConnect**

Haga clic en el icono **El Storage Manager en la bandeja de sistema (Windows)** o la barra de menús (Mac). Seleccione su unidad en seguida seleccione **Administrar**. La herramienta de administración basada en Web se abrirá en una ventana del navegador. Para obtener más información sobre los ajustes de configuración, consulte el sistema de ayuda.

#### **Configuración de las conexiones inalámbricas**

La configuración inalámbrica requiere una conexión de red por cable. Conecte Iomega iConnect utilizando las instrucciones que aparecen anteriormente. Utilice Storage Manager para configurar Iomega iConnect. Vaya a la página de **Configuración de red** (**Configuración**→**Servicios de red**→**Configuración de red**). Haga clic en el botón (Modificar) situado junto al icono de red inalámbrica. Siga las instrucciones que aparecen en

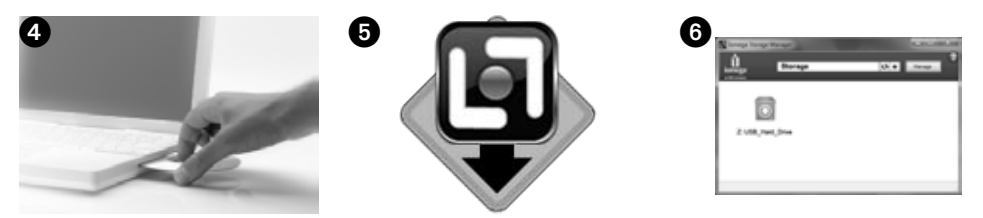

pantalla para configurar su conexión inalámbrica. Esta configuración necesitará información de su enrutador inalámbrico, incluyendo SSID, método de seguridad y contraseña. Si su enrutador no aparece automáticamente en el menú desplegable **Seleccionar red**, seleccione **Añadir red** e introduzca manualmente su información de red inalámbrica. Una vez completada la configuración, desenchufe el cable de red. Consulte el sistema de ayuda de iConnect o el manual de usuario en formato HTML que se incluye en el CD de soluciones para seguir las instrucciones paso a paso.

#### **Desconexión de Iomega iConnect**

**PRECAUCIÓN:** Para evitar la pérdida de datos, no desconecte este dispositivo o cualquier unidad de almacenamiento que esté conectada durante el proceso de transferencia de datos. Las luces de actividad de la unidad parpadean durante la transferencia de datos. No extraiga nunca el dispositivo de almacenamiento conectado mientras Iomega iConnect esté funcionando.

#### **Realización de copias de seguridad con su unidad**

Iomega recomienda realizar periódicamente copias de seguridad del sistema y copias de seguridad más frecuentes de los datos para garantizar que sus datos más importantes estén siempre protegidos. La frecuencia de las copias de seguridad debería depender de la importancia de los datos. Para proteger los datos, sencillamente arrastre y suelte copias de los archivos importantes en la unidad; también puede utilizar el software Iomega Protection Suite para programar copias de seguridad regulares.

Establezca una estrategia de copias de seguridad basada en la información de mayor valor e importancia para usted. Si está utilizando la unidad para almacenar los datos principales de archivos importantes, se recomienda que realice una copia de seguridad de la unidad en otro dispositivo.

Para obtener instrucciones completas sobre la configuración, así como más información sobre estrategias de realización de copias de seguridad, instale el software y seleccione **Ayuda**.

### **Manual del usuario**

Consulte el manual del usuario en formato HTML que se encuentra en el CD de soluciones. Si tiene más preguntas sobre su nueva unidad y software, visite www.iomega.com y consulte la sección de Asistencia.

### **Garantía limitada**

Iomega garantiza que este producto de hardware está libre de defectos de materiales y mano de obra durante el periodo de garantía especificado a continuación. Esta garantía no es transferible y sólo se le aplica a usted, el primer adquiriente, y sólo cuando se utiliza el producto con fines comerciales. El periodo de garantía comienza en la fecha de compra y tiene una duración de un (1) año para productos adquiridos en el continente americano, la región Asia-Pacífico; noventa (90) días para productos reacondicionados de Iomega adquiridos en estas regiones; o dos (2) años para productos adquiridos por un usuario final en Europa, Oriente Medio o África. Los clientes que registren sus nuevos productos en **www.iomegareg.com** dentro de un plazo de 90 días desde su compra recibirán una ampliación de la garantía, de forma que su garantía total será de un periodo de tres (3) años en todas las regiones.

**NOTA:** Debe registrar su producto utilizando uno de los idiomas disponibles. Los productos reacondicionados no pueden ampliar su garantía. Los productos reacondicionados no pueden ampliar su garantía.

Visite **www.iomega.com/support** o consulte el manual de usuario disponible en el CD de soluciones para obtener m‡s información sobre el informe completo de la garantía.

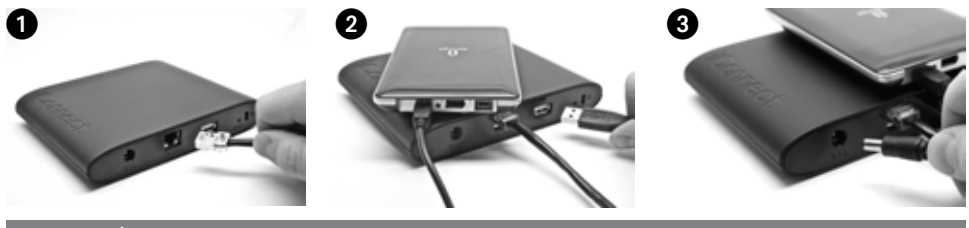

Português

### **Instalação rápida**

**OBSERVAÇÃO:** Se você tiver comprado mais de um Iomega iConnect, complete todas as etapas em um deles antes de configurar os dispositivos adicionais.

1. Use o cabo de rede que acompanha o produto para conectar o dispositivo Iomega iConnect a um hub de rede ou a um switch.

 **OBSERVAÇÃO:** É preciso concluir essa etapa mesmo se você planeja usar o Iomega iConnect no modo sem fio. A configuração sem fio requer uma conexão com fio. Depois que o sem fio estiver configurada você pode desconectar o cabo de rede. Consulte **Configuração de conexões sem fio** nesse guia para mais informações.

- 2. Conecte um dispositivo de armazenamento USB a uma porta USB disponível.
- 3. Conecte o cabo de alimentação fornecido à parte traseira do Iomega iConnect e depois a uma tomada elétrica. O Iomega iConnect será ligado automaticamente.
- 4. Inicie o computador, aguarde o carregamento do sistema operacional e, em seguida, insira o CD.

 **OBSERVAÇÃO:** Para obter melhores resultados, use um computador que esteja conectado ao mesmo roteador, hub ou switch que o Iomega iConnect. Se o software não for executado automaticamente, clique duas vezes no ícone do CD, depois clique duas vezes no ícone Instalar.

5. Instale o software Storage Manager. Quando a instalação for concluída, o software Storage Manager será iniciado automaticamente.

 **OBSERVAÇÃO:** o Storage Manager verificará sua rede automaticamente quando iniciado. Se você receber uma mensagem do Firewall do Windows alertando sobre uma atividade na rede, clique no botão **Desbloquear**.

6. Quando o software Storage Manager encontrar o dispositivo Iomega iConnect, selecione sua unidade em seguida selecione **Gerir**. Siga o Assistente para configuração do dispositivo, que o ajudará a configurar o dispositivo Iomega iConnect.

### **Utilização do Iomega iConnect Wireless Data Station**

#### **Configuração do Iomega iConnect**

Clique no ícone do **I Storage Manager na Bandeja do sistema (Windows)** ou na Barra de Menu (Mac). Selecione sua unidade em seguida selecione **Gerir**. A ferramenta de administração com base na web abrirá em uma janela do navegador. Consulte o sistema de ajuda para mais informações sobre as definições de configuração.

#### **Configuração de conexões sem fio**

A configuração sem fio requer uma conexão de rede com fio. Conecte o Iomega iConnect usando as instruções acima. Use o Storage Manager para configurar o Iomega iConnect. Navegue para a página de configuração **Definições de rede** (**Definições**→**Serviços de rede**→**Definições de rede**). Clique no botão (**Modifica**r) ao lado do ícone (**Sem fio**). Siga as instruções na tela para configurar a conexão sem fio. Essa configuração precisará

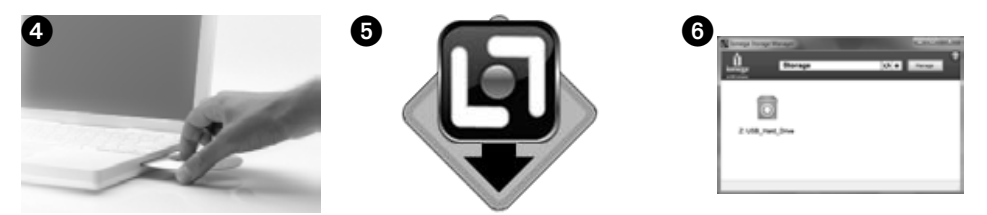

de informações do seu roteador sem fio, incluindo: SSID, método de segurança e senha. Se o seu roteador não aparecer automaticamente no menu suspenso **Selecionar rede**, selecione **Adicionar rede** e insira manualmente as informações da sua rede sem fio. Quando a configuração for concluída, desconecte o cabo de rede. Consulte o sistema de ajuda do iConnect ou o Manual do usuário em HTML no CD Soluções para obter instruções passoa-passo.

#### **Desconexão do Iomega iConnect**

**CUIDADO:** Para evitar perda de dados, não desconecte esse dispositivo ou quaisquer outros dispositivos de armazenamento conectados durante a transferência de dados. As luzes de atividade da unidade piscam ao transferir dados. Nunca mexa em dispositivos de armazenamento enquanto o Iomega iConnect estiver sendo executado.

#### **Realização de backup com a unidade**

A Iomega recomenda que sejam feitos backups periódicos do sistema e backups mais freqüentes de dados para garantir que seus dados mais importantes estejam sempre protegidos. A freqüência da execução de backups deve ser baseada na importância de seus dados. Para proteger seus dados, você pode simplesmente arrastar e soltar cópias de seus arquivos importantes na unidade, ou pode usar o software Iomega Protection Suite para programar backups regulares.

Defina sua estratégia de backup com base nas informações que forem mais valiosas e importantes para você. Se a unidade estiver sendo usada para armazenamento de dados primários de arquivos importantes, é recomendável fazer backup da unidade em outro dispositivo.

Para obter instruções completas sobre a configuração e mais informações sobre estratégias de backup, instale o software e selecione **Ajuda**.

### **Manual do usuário**

Consulte o CD Soluções para obter o manual do usuário em formato HTML. Se você tiver mais perguntas sobre sua nova unidade e software, visite **www.iomega.com** e confira a área de Suporte.

### **Garantia limitada**

A Iomega garante que este produto de hardware encontra-se isento de defeitos de material e de mão-de-obra durante todo o período de garantia especificado abaixo. Esta garantia é intransferível e aplica-se somente ao usuário, o primeiro comprador usuário final e somente quando o produto for usado para fins comerciais. A garantia começa na data da compra e dura por um período de um (1) ano por produto adquirido nas Américas ou na região da Ásia-Pacífico; noventa (90) dias por produtos Iomega recondicionados adquiridos nestas regiões; ou, dois (2) anos por produto adquirido por um usuário final na Europa, no Oriente Médio ou na África. Os clientes que registrarem seus novos produtos dentro de 90 dias após a compra em **www.iomegareg.com** irão receber uma extensão da garantia para que sua garantia total seja um período de três (3) anos em todas as regiões.

**OBSERVAÇÃO:** É preciso registrar-se usando um idioma disponível. Produtos recondicionados não são elegíveis para a extensão de garantia. Produtos recondicionados não são o elegíveis para a extensão de garantia.

Visite **www.iomega.com/support** ou consulte o manual do usuário no CD Soluções para obter a declaração completa de garantia.

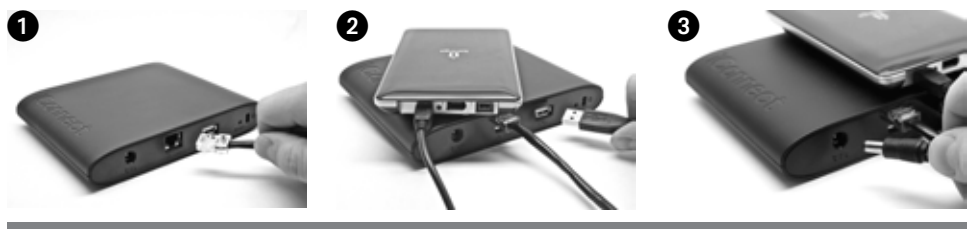

### **Nederlands**

### **Snelle installatie**

**OPMERKING:** als u meer dan één Iomega iConnect hebt aangeschaft, voltooit u alle stappen voor het eerste apparaat voordat u de andere apparaten installeert.

1. Gebruik de meegeleverde netwerkkabel om de Iomega iConnect op een netwerkhub of -switch aan te sluiten.

 **OPMERKING:** U moet deze stap ook voltooien wanneer u de Iomega iConnect draadloos wilt gebruiken. Voor draadloze configuratie is een bedrade verbinding nodig. Wanneer de draadloze verbinding is geconfigureerd, kunt u de netwerkkabel loskoppelen. Zie **Draadloze verbindingen configureren** in deze handleiding voor meer informatie.

- 2. Sluit een USB-opslagapparaat aan op een beschikbare USB-poort.
- 3. Sluit de Iomega iConnect met het meegeleverde netsnoer aan op een stopcontact. De Iomega iConnect wordt automatisch ingeschakeld.
- 4. Start de computer, wacht tot het besturingssysteem volledig is geladen en plaats de cd.

 **OPMERKING:** Voor de beste resultaten gebruikt u een computer die op dezelfde router, hub of switch is aangesloten als de Iomega iConnect. Als de software niet automatisch wordt gestart, dubbelklikt u achtereenvolgens op het cd-pictogram en het installatiepictogram.

5. Installeer de Storage Manager-software. Wanneer de installatie is voltooid, wordt de Storage Managersoftware automatisch gestart.

 **OPMERKING:** Wanneer Storage Manager is gestart, wordt uw netwerk automatisch gescand. Als een bericht van Windows Firewall over netwerkactiviteit wordt weergegeven, klikt u op de knop **Ontgrendeling**.

6. Wanneer de Storage Manager-software de Iomega iConnect heeft gevonden, Selecteer uw schijf, dan selecteer **Manage** (Beheren). Volgt u de instructies van de installatiewizard waarmee u een Iomega iConnect kunt configureren.

### **Uw draadloze Iomega iConnect-gegevensstation gebruiken**

#### **De Iomega iConnect configureren**

Klik op het **In** Storage Manager-pictogram in het systeemvak (Windows) of in de menubalk (Mac). Selecteer uw schijf, dan selecteer **Manage** (Beheren). Het online beheerprogramma wordt in een nieuw browservenster geopend. Raadpleeg de Help-functie voor meer informatie over configuratie-instellingen.

#### **Draadloze verbindingen configureren**

Voor het configureren van een draadloze verbinding is een bedrade netwerkverbinding nodig. Sluit de Iomega iConnect aan met behulp van de bovenstaande instructies. Gebruik Storage Manager om de Iomega iConnect te configureren. Ga naar de configuratiepagina **Netwerkinstellingen** (**Instellingen**→**Netwerkservices**→**Netwerkinstel lingen**). Klik op de knop (**Aanpassen**) naast het pictogram (**Draadloos**). Volg de instructies op het scherm

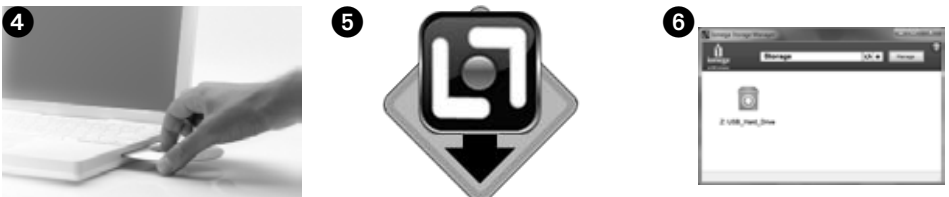

om de draadloze verbinding te configureren. Voor deze configuratie is informatie over uw draadloze router nodig, zoals SSID, beveiligingsmethode en wachtwoord. Als de router niet automatisch in het vervolgkeuzemenu **Netwerk selecteren** wordt weergegeven, selecteert u **Netwerk toevoegen** en geeft u handmatig de informatie over het draadloze netwerk op. Wanneer de configuratie is voltooid, koppelt u de netwerkkabel los.

#### **De verbinding met de Iomega iConnect verbreken**

**WAARSCHUWING:** Koppel dit apparaat of eventuele aangesloten opslagapparaten niet los tijdens gegevensoverdracht om gegevensverlies te voorkomen. De statuslampjes van de schijf knipperen tijdens gegevensoverdracht. Verplaats het opslagapparaat niet wanneer de Iomega iConnect actief is.

#### **Back-ups maken met de schijf**

Iomega raadt u aan regelmatig een systeemback-up te maken en vaak back-ups van uw gegevens te maken, zodat uw belangrijke gegevens altijd zijn beschermd. De regelmaat waarmee u back-ups maakt, is afhankelijk van het belang van uw gegevens. Om uw gegevens beschermd te houden, kunt uw belangrijke bestanden eenvoudig naar de schijf slepen of kunt u de Iomega Protection Suite software gebruiken om regelmatige backups te plannen.

Bepaal uw strategie voor het maken van back-ups op basis van de informatie die het waardevolst en belangrijkst voor u is. Als u de schijf gebruikt voor het opslaan van belangrijke bestanden, kunt u een back-up van de schijf het beste op een ander apparaat opslaan.

Voor volledige installatie-instructies en voor meer informatie over back-upstrategieën installeert u de software en selecteert u **Help**.

### **Beperkte garantie**

Iomega garandeert voor de onderstaande garantieperiode dat dit hardwareproduct vrij van materiaal- en productiefouten is. Deze garantie kan niet worden overgedragen en is alleen op u, de eerste eindgebruiker, van toepassing en alleen wanneer het product wordt gebruikt voor commerciële doeleinden. De garantie gaat in op de dag van aankoop en loopt af na één (1) jaar voor producten die zijn gekocht op het<br>Amerikaanse continent of in Azië en het Stille-Oceaangebied; negentig (90) dagen voo zijn gekocht; of twee (2) jaar voor producten die door een eindgebruiker in Europa, het Midden-Oosten of Afrika zijn gekocht. Klanten die hun producten binnen 90 dagen na aankoop registreren op **www.iomegareg.com** ontvangen een verlenging van hun garantie zodat hun garantie<br>in alle regio's een periode van drie (3) jaar zal bedragen.

**OPMERKING:** U moet het product registreren met een beschikbare taal. Vervangende producten komen niet in aanmerking voor een verlenging van de garantie. Vervangende producten komen niet in aanmerking voor een verlenging van de garantie.

Ga naar **www.iomega.com/support** of bekijk de gebruikershandleiding op de Solutions-cd voor een volledige garantieverklaring.

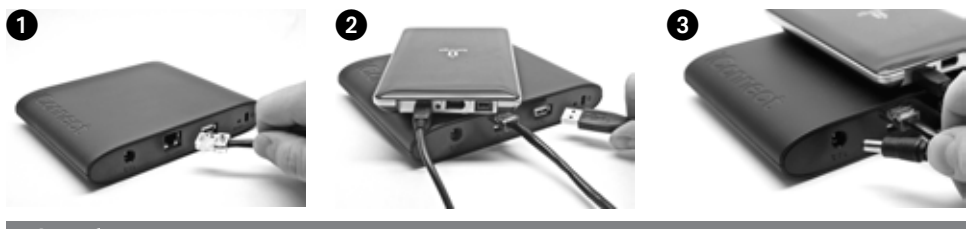

### Svenska

### **Snabbinstallation**

**OBS!** Om du har köpt fler än en Iomega iConnect ska alla steg slutföras för en enhet innan ytterligare enheter installeras.

1. Använd den medföljande nätverkskabeln för att ansluta Iomega iConnect-enheten till en nätverkshub eller -växlare.

 **OBS!** Du måste slutföra det här steget även om du planerar att använda Iomega iConnect trådlöst. Trådlös konfiguration kräver en kabelanslutning. Så fort den trådlösa har konfigurats kan du koppla från nätverkskabeln Se **Konfigurera trådlösa anslutningar** i den här guiden för mer information.

- 2. Anslut en USB-lagringsenhet till en tillgänglig USB-port.
- 3. Anslut den medföljande strömkabeln till baksidan på Iomega iConnect och koppla den därefter till ett strömuttag. Iomega iConnect slås på automatiskt.
- 4. Starta datorn, vänta tills operativsystemet har lästs in och sätt sedan i CD:n.

 **OBS!** För bästa resultat ska du använda en dator som är ansluten till samma router, hub eller växare som Iomega iConnect. Om programmet inte startar automatiskt ska du dubbelklicka på CD-ikonen och sedan dubbelklicka på startikonen.

5. Installera programmet Storage Manager. När installationen är klar kommer programmet Storage Manager att starta automatiskt.

 **OBS!** Storage Manager kommer automatiskt att genomsöka nätverket när det startas. Om du får ett meddelande från Windows brandvägg som varnar om nätverksaktivitet ska du välja att **inte spärra**.

6. När programmet Storage Manager har hittat Iomega iConnect välj din enhet och välj **Manage** (Hantera). Ska du följa guiden för enhetsinstallation som hjälper dig att konfigurera Iomega iConnect.

### **Använda Iomega iConnect Wireless Data Station**

#### **Konfigurera Iomega iConnect**

Klicka på ikonen för Storage Manager i systemfältet (Windows) eller menyfältet (Mac). Välj din enhet och välj **Manage** (Hantera). Det webbaserade administrationsverktyget öppnas i en webbläsare. Mer information om konfigureringsinställningar finns i hjälpsystemet.

#### **Konfigurera trådlösa anslutningar**

Konfigurera trådlöst kräver en kabelförsedd nätverksanslutning. Anslut Iomega iConnect enligt anvisningarna ovan. Använd Storage Manager för att konfigurera Iomega iConnect. Gå till konfigurationssidan för nätverksinställningar (Inställningar Nätverkstjänster Nätverksinställningar). Klicka på knappen Följ instruktionerna på skärmen för att konfigurera den trådlösa anslutningen. Den här konfigurationen kräver information från din trådlösa router, inklusive: SSID, säkerhetsmetod och lösenord. Om routern inte automatiskt väljer menyn Välj nätverk kan du välja Lägg till nätverk och manuellt ange din trådlösa nätverksinformation. Så fort konfigurationen har slutförts kopplar du ur nätverkskabeln.

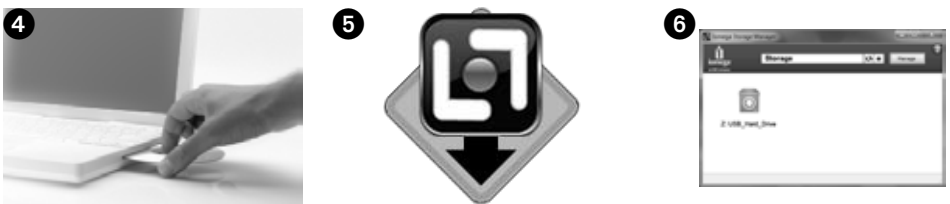

#### **Koppla från Iomega iConnect**

**VARNING!** För att förhindra dataförlust ska du inte koppla ur den här enheten eller några anslutna lagringsenheter under dataöverföringen. Enhetens aktivitetslampor blinkar vid överföringen av data. Flytta aldrig på den anslutna lagringsenheten under tiden Iomega iConnect körs.

#### **Säkerhetskopiering med din enhet**

Iomega rekommenderar att du regelbundet gör en säkerhetskopia av systemet och mer frekventa säkerhetskopieringar av filer för att säkerställa att viktig information alltid är skyddad. Hur ofta du bör utföra säkerhetskopiering beror på hur viktig informationen är. Om du vill skydda din information är det bara att klicka och dra kopior av dina viktiga filer till enheten. Alternativt kan du använda det Iomega Protection Suite programmet för att schemalägga regelbundna säkerhetskopieringar.

Välj din strategi för säkerhetskopiering baserat på den information som är värdefull och viktig för dig. Om du använder hårddisken primärt för datalagring av kritiska filer bör du utföra säkerhetskopiering till en annan hårddisk.

Om du vill ha fullständiga installationsanvisningar och mer information om säkerhetskopiering installerar du programmet och väljer **Hjälp**.

### **Begränsad garanti**

Iomega garanterar att denna maskinvaras material och funktion inte är defekta under garantiperioden som anges nedan. Den här garantin går inte att överföra och gäller bara för dig, som först har köpt produkten, och bara när produkten används i kommersiellt syfte. Garantin<br>börjar gälla på inköpsdagen och varar i en period av ett (1) år för produkter inköp rekonditionerade Iomega-produkter som har köpts in i de här regionerna; eller två (2) år för produkter som inhandlats av en slutanvändare i Europa, Mellanöstern och Afrika. Kunder som har registrerat sina nya produkter på adressen **www.iomegareg.com** inom 90 från inköpsdatum, får en garantiförlängning så att den totala garantiperioden blir tre (3) år i alla regioner.

**OBS!** Du måste registrera dig med något av de tillgängliga språken. Upprustade produkter får ingen garantiförlängning. Upprustade produkter får ingen garantiförlängning.

Besök sidan **www.iomega.com/support** eller se användarhandboken på Solutions-CD:n för komplett garantiutlåtande.

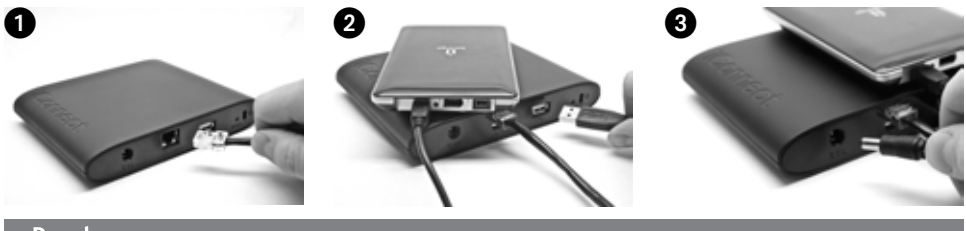

### **Dansk**

### **Hurtig installation**

**BEMÆRK:** Hvis du har købt mere end én Iomega iConnect, skal du færdiggøre alle trin for én enhed, før du installerer yderligere enheder.

1. Brug det medfølgende netværkskabel til at slutte Iomega iConnect til en netværkshub/switch.

 **BEMÆRK:** Du skal gennemføre dette trin, selvom du planlægger at bruge Iomega iConnect trådløst. Trådløs konfiguration kræver en kabelforbundet forbindelse. Når den trådløse forbindelse er konfigureret, kan du frakoble netværkskablet. Du finder flere oplysninger i **Konfiguration af trådløse forbindelser** i denne vejledning.

- 2. Tilslut en USB-lagerenhed til en ledig USB-port.
- 3. Sæt den medfølgende strømledning i på bagsiden af Iomega iConnect og i en stikkontakt. Iomega iConnect tænder automatisk.
- 4. Start computeren, vent på, at operativsystemet indlæses, og indsæt derefter cd'en.

 **BEMÆRK:** For de bedste resultater skal du anvende en computer, der er sluttet til den samme router, hub eller switch som Iomega iConnect. BEMÆRK: Hvis softwaren ikke køres automatisk, skal du dobbeltklikke på cd-ikonet og derefter klikke på ikonet Setup.

5. Installation af Storage Manager-softwaren. Når installationen er udført, starter Storage Manager-softwaren automatisk.

 **BEMÆRK:** Storage Manager scanner automatisk dit netværk, når den startes. Hvis du får en meddelelse fra Windows Firewall, der fortæller om netværksaktivitet, skal du klikke på knappen, der fjerner **blokering**.

6. Når Storage Manager-softwaren har fundet Iomega iConnect, vælg dit drev, og vælg derefter **Manage** (Administrer). Skal du følge guiden til enhedsopsætning, der hjælper dig med at konfigurere Iomega iConnect.

### **Sådan bruger du din Iomega iConnect trådløse datastation**

#### **Konfiguration af Iomega iConnect**

Klik på ikonet **I Storage Manager i meddelelsesområdet (Windows) eller på menulinjen (Mac). Vælg dit drev,** og vælg derefter **Manage** (Administrer). Det webbaserede administrationsværktøj vises i et browservindue. Se hjælpesystemet for informationer om konfigurationsindstillinger.

#### **Konfiguration af trådløse forbindelser**

Konfiguration af trådløse forbindelser kræver en kabelforbundet netværksforbindelse. Tilslut Iomega iConnect ved hjælp af instruktionerne ovenfor. Brug Storage Manager til at konfigurere Iomega iConnect. Naviger til konfigurationssiden **Netværksindstillinger** (**Indstillinger**→**Netværkstjenester**→**Netværksindstillinger**). Klik på knappen (**Rediger**) ved siden af ikonet (**Trådløs**). Følg instruktionerne på skærmen for at konfigurere din trådløse forbindelse. Denne konfiguration kræver oplysninger fra din trådløse router, herunder SSID,

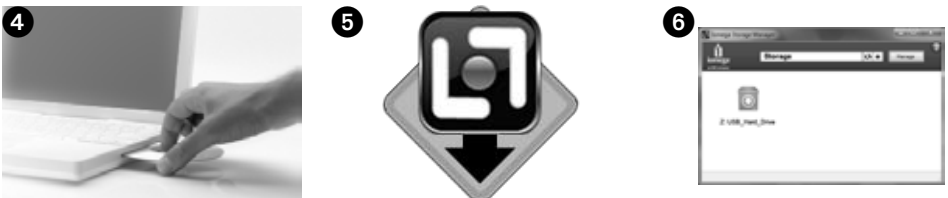

sikkerhedsmetode og adgangskode. Hvis din router ikke vises automatisk i rullemenuen **Vælg netværk**, skal du vælge **Tilføj netværk** og angive oplysningerne om dit trådløse netværk manuelt. Så snart konfigurationen er fuldendt, skal du frakoble netværkskablet.

#### **Frakobling af Iomega iConnect**

**ADVARSEL:** Du må ikke frakoble drevet eller enhver anden tilsluttet lagringsenhed under dataoverførsel, hvis du vil undgå tab af data. Drevets aktivitetslys blinker under overførsel af data. Flyt aldrig tilsluttede lagringsenheder, når Iomega iConnect kører.

#### **Sikkerhedskopiering med drevet**

Iomega anbefaler regelmæssig sikkerhedskopiering af systemet og hyppig sikkerhedskopiering af data for at sikre, at de vigtige data altid er beskyttet. Frekvensen af sikkerhedskopieringen bør afhænge af dataenes vigtighed. Hvis du vil beskytte dine data, kan du blot trække og slippe kopier af dine vigtige data over på drevet, eller du kan bruge den Iomega Protection Suite software til at planlægge regelmæssige sikkerhedskopieringer.

Indstil din sikkerhedskopieringsstrategi på basis af de oplysninger, der er mest værdifulde og vigtige for dig. Hvis du bruger drevet til primær datalagring af vigtige filer, anbefales det, at du sikkerhedskopierer drevet til en anden enhed.

Installer softwaren, og vælg Hjælp for at få en komplet installationsvejledning og yderligere oplysninger om sikkerhedskopieringsstrategier.

### **Begrænset garanti**

Iomega garanterer, at dette hardwareprodukt er fri for defekter i materialer og udførelse i garantiperioden angivet nedenfor. Garantien kan ikke overføres, og gælder kun for dig, den første slutbrugerkøber, og kun når produktet anvendes til kommercielle formål. Garantien starter på købsdatoen og varer i en periode på et (1) år for produkter, der er købt i Amerika eller Asien/Stillehavsregionen, halvfems (90) dage for istandsatte Iomega-produkter, der er købt i disse regioner, eller to (2) år for produkter, der er købt af en slutbruger i Europa, Mellemøsten eller Afrika. Kunder, der registrerer deres nye produkter på **www.iomegareg.com** maks. 90 dage efter købet, vil få en forlænget garanti, så den samlede garantiperiode bliver tre (3) år i alle regioner.

**BEMÆRK:** Du skal registrere med et tilgængeligt sprog. Forlængelse af garantiperioden gælder ikke for istandsatte produkter. Forlængelse af garantiperioden gælder ikke for istandsatte produkter.

Besøg **www.iomega.com/support** eller se brugermanualen på cd'en Solutions for at se en komplet beskrivelse af garantibetingelserne.

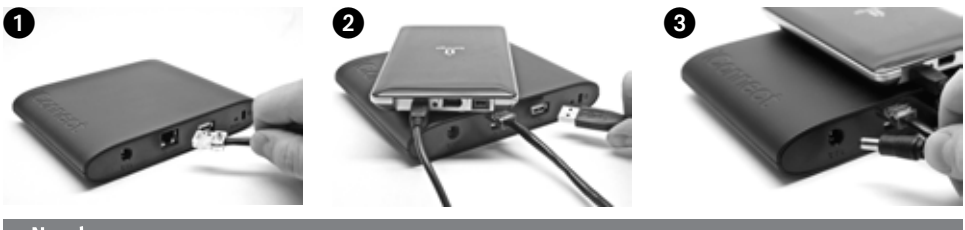

#### **Norsk**

### **Rask installering**

**MERK:** Hvis du har kjøpt mer enn én Iomega iConnect, fullfører du alle trinnene for én stasjon før du konfigurerer flere enheter.

1. Bruk den inkluderte nettverkskabelen til å koble Iomega iConnect til en nettverkshub eller -svitsj.

 **MERK:** Du må fullføre dette trinnet selv om du har tenkt å bruke Iomega iConnect trådløst. Trådløs konfigurering krever en kablet forbindelse. Når den trådløse konfigureringen er gjort, kan du koble fra nettverkskabelen. Se **Konfigurere trådløse forbindelser** i denne veiledningen for å få mer informasjon.

- 2. Koble en USB-lagringsenhet til en ledig USB-port.
- 3. Koble til den inkluderte strømkabelen på baksiden av Iomega iConnect og deretter til en stikkontakt. Iomega iConnect vil automatisk slå seg på.
- 4. Start datamaskinen, vent til operativsystemet er lastet inn og sett deretter inn CD-platen.

 **MERK:** Du får best resultat ved å bruke en datamaskin som er koblet til samme ruter, hub eller svitsj som Iomega iConnect. Hvis programvaren ikke starter automatisk, dobbeltklikker du på CD-ikonet og deretter på Setup-ikonet.

5. Installer Storage Manager-programvaren. Når installeringen er fullført, vil Storage Manager-programvaren starte automatisk.

 **MERK:** Storage Manager vil automatisk søke gjennom nettverket ved oppstart. Hvis du får en melding fra Windows-brannmuren med varsel om nettverksaktivitet, velger du å **oppheve blokkeringen**.

6. Når Storage Manager-programvaren har funnet Iomega iConnect, velg stasjonen, så velg **Manage** (konfigurer). Følger du konfigureringsveiviseren for enheten som vil hjelpe deg med å konfigurere Iomega iConnect.

### **Bruke Iomega iConnect Wireless Data Station**

#### **Konfigurere Iomega iConnect**

Klikk på **I Storage Manager-ikonet i systemstatusfeltet (Windows) eller på menylinjen (Mac). Velg stasjonen,** så velg **Manage** (konfigurer). Det webbaserte administrasjonsverktøyet åpnes i et nettleservindu. Du finner mer informasjon om konfigurasjonsinnstillinger i hjelpesystemet.

#### **Konfigurere trådløse forbindelser**

Trådløs konfigurering krever en kablet nettverksforbindelse. Koble til Iomega iConnect ved hjelp av veiledningen ovenfor. Bruk Storage Manager til å konfigurere Iomega iConnect. Naviger til konfigurasjonssiden **nettverksinnstillinger** (**innstillinger**→**nettverkstjenester**→**Network Settings**). Klikk på (**endre**) ved siden av ikonet (**trådløst**). Følg veiledningen på skjermen for å konfigurere den trådløse forbindelsen. Konfigureringen vil kreve informasjon fra den trådløse ruteren, blant annet SSID, sikkerhetsmetode og passord. Hvis ruteren ikke automatisk vises på nedtrekksmenyen **velg nettverk**, velger du **legg til nettverk** og oppgir den trådløse nettverksinformasjonen manuelt. Når konfigureringen er fullført, trekker du ut nettverkskabelen.

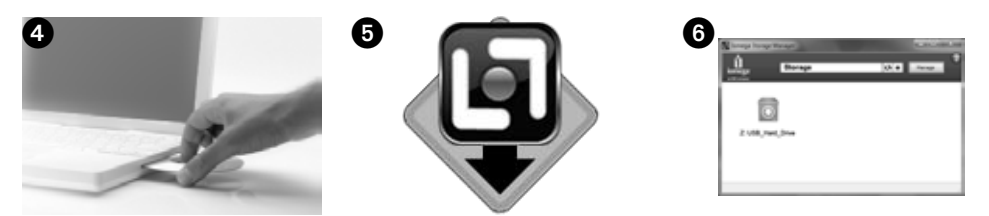

#### **Koble fra Iomega iConnect**

**FORSIKTIG:** For å unngå tap av data må du ikke koble fra denne enheten eller noen tilkoblede lagringsenheter under overføring av data. Stasjonens aktivitetslamper blinker når data overføres. Flytt aldri på tilkoblede lagringsenheter når Iomega iConnect kjører.

#### **Sikkerhetskopiere med stasjonen**

Iomega anbefaler regelmessig sikkerhetskopiering av systemet og hyppigere sikkerhetskopiering for å beskytte viktige data. Hvor hyppig sikkerhetskopieringen bør være, er avhengig av dataenes viktighet. For å beskytte data kan du ganske enkelt dra og slippe kopier av viktige filer til stasjonen, eller du kan bruke den Iomega Protection Suite programvaren til å planlegge regelmessig sikkerhetskopiering.

Sett opp en sikkerhetskopieringsstrategi basert på informasjonen som er mest verdifull og viktig for deg. Hvis du bruker stasjonen som primærdatalager for viktige filer, anbefales det at du sikkerhetskopierer stasjonen til en annen enhet.

Du finner en komplett veiledning om oppsett og mer informasjon om sikkerhetskopieringsstrategier ved å installere programvaren og velge **hjelp**.

### **Begrenset garanti**

Iomega garanterer at dette maskinvareproduktet ikke har defekter i materialer eller utførelse i garantiperiodens varighet (angitt nedenfor). Denne garantien kan ikke overdras og gjelder bare for deg som første kjøper (sluttbruker), og bare hvis produktet brukes til kommersielle<br>formål. Garantien begynner å løpe fra kjøpsdatoen og gjelder i en periode på ett (1) Stillehavsområdet av Asia, nitti (90) dager for overhalte produkter som er kjøpt i disse regionene, eller to (2) år for produkter som er kjøpt av sluttbrukere i Europa, Midt-Østen eller Afrika. Kunder som registrerer sine nye produkter på **www.iomegareg.com** innen 90 dager etter at de ble kjøpt, vil få en garantiforlengelse, slik at garantien totalt vil gjelde for en periode på tre (3) år i alle regioner.

**MERK:** Du må registrere deg med et språk som er tilgjengelig. Overhalte produkter har ikke krav på garantiforlengelse. Overhalte produkter har ikke krav på garantiforlengelse.

Besøk **www.iomega.com/support** eller se brukerhåndboken på Solutions CD-platen for å lese hele garantierklæringen.

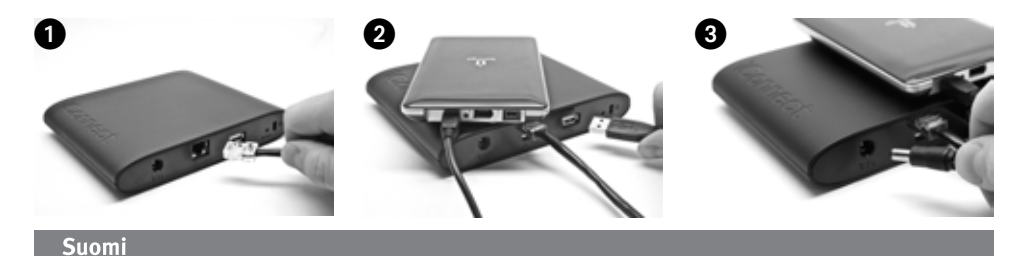

### **Pika-asennus**

**HUOMAUTUS:** Jos olet hankkinut useamman kuin yhden Iomega iConnect -laitteen, suorita kaikki vaiheet yhdelle laitteelle ennen seuraavan laitteen asettamista.

1. Yhdistä Iomega iConnect -laite verkkokeskittimeen tai -kytkimeen mukana toimitetulla verkkokaapelilla.

 **HUOMAUTUS:** Tämä vaihe tulee suorittaa, vaikka tarkoitus on käyttää Iomega iConnect -laitetta langattomasti. Langattoman yhteyden asetuksessa tarvitaan kiinteää yhteyttä. Voit irrottaa verkkokaapelin, kun langaton yhteys on asetettu. Katso lisätietoja **Langattoman yhteyden asettamisesta** tästä oppaasta.

- 2. Kytke USB-tallennuslaite vapaaseen USB-porttiin.
- 3. Kytke laitteen mukana toimitettu virtajohto Iomega iConnect -laitteen takaosaan ja pistorasiaan. Virta kytkeytyy Iomega iConnect -laitteeseen automaattisesti.
- 4. Käynnistä tietokone, odota järjestelmän avautumista ja pane CD-levy asemaan.

 **HUOMAUTUS:** Parhaan tuloksen saavuttamiseksi kannattaa käyttää tietokonetta, joka on yhdistetty samaan reitittimeen, keskittimeen tai kytkimeen kuin Iomega iConnect -laite. Jos ohjelmisto ei käynnisty automaattisesti, kaksoisnapsauta CD-kuvaketta ja kaksoisnapsauta sen jälkeen asetuskuvaketta.

5. Asenna Storage Manager -ohjelmisto. Kun asennus on suoritettu, Storage Manager -ohjelmisto käynnistyy automaattisesti.

 **HUOMAUTUS:** Storage Manager tutkii verkon automaattisesti käynnistyksen yhteydessä. Jos Windowsin palomuuri hälyttää verkossa tapahtuvasta toiminnasta, napsauta **Pura esto** -painiketta.

6. Sen jälkeen kun Storage Manager -ohjelmisto on löytänyt Iomega iConnect -laitteen, valitse asema, sitten valitse **Manage** (Hallitse). Noudata ohjatun asetuksen antamia ohjeita, jotka avustavat Iomega iConnect -laitteen määrittämisessä.

### **Langattoman Iomega iConnect -tietoaseman käyttäminen**

#### **Iomega iConnect -laitteen määrittäminen**

Napsauta ilmoitusalueen (Windows) tai valikkopalkin Mac) [3] Storage Manager -kuvaketta. Valitse asema, sitten valitse Manage (**Hallitse**). Selaimen ikkunaan avautuu web-pohjainen hallintatyökalu. Katso ohjeesta lisätietoja tarvittavista asetuksista.

#### **Langattomien yhteyksien määrittäminen**

Langattoman yhteyden määrittäminen vaatii kiinteän verkkoyhteyden. Kytke Iomega iConnect seuraavien ohjeiden mukaisesti. Määritä Iomega iConnect käyttäen Storage Manageria. Siirry **verkkoasetusten** määrityssivulle (**Asetukset**→**Verkkopalvelut**→**Verkkoasetukset**). Napsauta (**Langaton**)-kuvakkeen vieressä olevaa (**Muokkaa**)-painiketta. Noudata näytöllä näkyviä ohjeita langatonta yhteyttä asettaessasi. Asetuksen aikana tarvitset tietoja langattomasta reitittimestäsi, esimerkiksi: SSID-verkkotunnuksen, suojausmenetelmän ja salasanan. Jos reititin ei ilmesty automaattisesti **Valitse verkko** - alasvetovalikkoon, valitse **Lisää verkko** ja anna langattoman verkon tiedot manuaalisesti. Kun asetukset ovat valmiit, irrota verkkokaapeli.

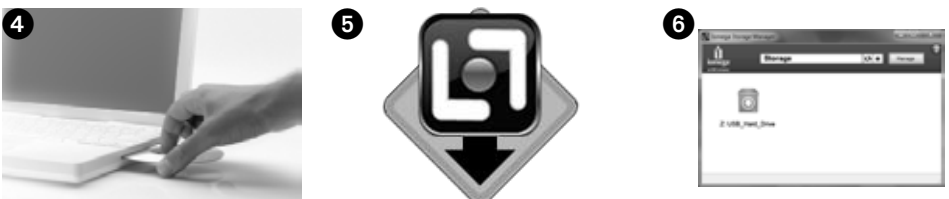

#### **Iomega iConnect -laitteen irrottaminen**

**VAROITUS:** Välttääksesi tietojen katoamisen, älä irrota tätä laitetta tai mitään muutakaan tallennuslaitetta tiedonsiirron aikana. Aseman toimintovalot vilkkuvat, kun tiedonsiirto on käynnissä. Älä koskaan siirrä kytkettyä tallennuslaitetta, kun Iomega iConnect on käynnissä.

#### **Varmuuskopioiden tallentaminen asemalla**

Iomega suosittelee säännöllistä järjestelmän varmuuskopioimista ja hieman useammin tapahtuvaa tietojen varmuuskopioimista, jotta tärkeät tiedot ovat aina suojattuna. Varmuuskopioiden tallennustiheyden tulisi määräytyä tietojen tärkeyden mukaan. Voit varmuuskopioida tiedot vetämällä ja pudottamalla haluamasi tiedostot asemaan. Voit myös ajastaa säännöllisesti toistuvan varmuuskopioinnin käyttämällä Iomega Protection Suite ohielmistoa.

Suunnittele varmuuskopionti siten, että sinulle tärkeimmät tiedostot ovat suojattuna. Jos asemaa käytetään kriittisten tiedostojen ensisijaisena tallennuspaikkana, on suositeltavaa varmuuskopioida asema toiselle laitteelle.

Täydelliset asetusohjeet ja lisätietoja varmuuskopiointitavoista löydät asentamalla ohjelmiston ja valitsemalla **Ohje**.

#### **Rajoitettu takuu**

Iomega antaa tälle laitteistotuotteelle takuun, joka kattaa materiaali- ja valmistusvirheet seuraavassa esitettynä takuuaikana. Takuu on voimassa vain tuotteen alkuperäisellä ostajalla, eikä sitä voi siirtää. Lisäksi takuu on voimassa vain käytettäessä tuotetta kaupallisiin tarkoituksiin. Takuu alkaa ostopäivästä ja kestää yhden (1) vuoden Pohjois-, Väli- tai Etelä-Amerikassa sekä Aasian ja Tyynenmeren alueella; yhdeksänkymmentä (90) päivää näiltä alueilta ostetuille lomegan kunnostamille tuotteille; ja kaksi (2) vuotta loppukäyttäjien Euroopan<br>Unionin jäsenmaissa ostamille tuotteille. Asiakkaat, jotka rekisteröivät uuden tuotteen **www.iomegareg.com** , saavat takuulaajennuksen niin, että takuun kokonaisajaksi muodostuu kaikilla alueilla kolme (3) vuotta.

**HUOMAUTUS:** Rekisteröinti tulee tehdä käytettävissä olevalla kielellä. Kunnostetut tuotteet eivät ole oikeutettuja takuulaajennukseen. Kunnostetut tuotteet eivät ole oikeutettuja takuulaajennukseen.

Katso täydelliset takuuehdot osoitteesta **www.iomega.com/support** tai Solutions-CD-levyllä olevasta käyttöoppaasta.

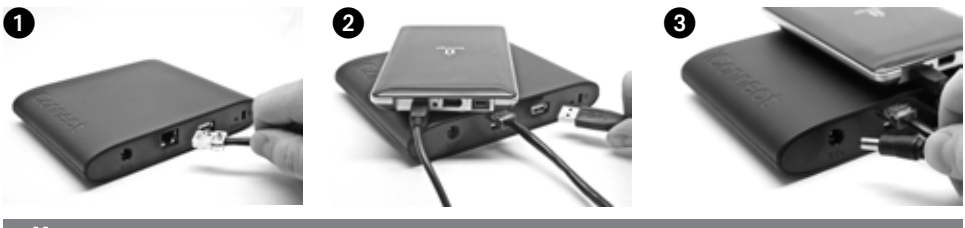

#### Magyar

### **Gyorstelepítés**

**MEGJEGYZÉS:** Ha több Iomega iConnect eszközt is vásárolt, először minden lépést végezzen el az egyik eszközzel, és csak utána telepítse a többit.

1. A mellékelt hálózati kábellel csatlakoztassa az Iomega iConnect eszközt hálózati hubhoz vagy kapcsolóhoz.

**MEGJEGYZÉS:** Akkor is el kell végezni ezt a lépést, ha vezeték nélkül kívánja használni az Iomega iConnect eszközt. A vezeték nélküli konfigurációhoz vezetékes kapcsolat szükséges. A vezeték nélküli kapcsolat konfigurálása után húzhatja ki a hálózati kábelt. További információt az útmutató Vezeték nélküli kapcsolatok konfigurálása című részében talál.

- 2. Csatlakoztasson egy USB-s tárolóeszközt az egyik szabad USB porthoz.
- 3. Csatlakoztassa a mellékelt tápkábelt az Iomega iConnect hátuljához és a konnektorhoz. Az Iomega iConnect automatikusan elindul.
- 4. Kapcsolja be számítógépét, várja meg, amíg az operációs rendszer betöltődik, majd helyezze be a CD-t.

**MEGJEGYZÉS:** A legjobb eredmény érdekében olyan számítógépet használjon, amely ugyanahhoz az útválasztóhoz, hubhoz vagy kapcsolóhoz csatlakozik, mint az Iomega iConnect. Ha a szoftver nem indul el automatikusan, kattintson duplán a CD ikonra, majd a **Setup** (Telepítés) ikonra.

5. Telepítse a Storage Manager szoftvert. A telepítés után a szoftver automatikusan elindul.

**MEGJEGYZÉS:** A Storage Manager automatikusan megvizsgálja a hálózatot, amikor elindul. Ha a Windows Tűzfal hálózati tevékenységről jelenít meg figyelmeztetést, kattintson a **Feloldás** gombra.

6. Miután a Storage Manager megtalálta az Iomega iConnect eszközt, válassza ki a megfelelő , majd válassza a **Manage** (Kezelés). Végezze el a Device Setup Wizard (Eszköz telepítése varázsló) lépéseit, amelynek során konfigurálja az Iomega iConnect eszközt.

### **Az Iomega iConnect vezeték nélküli adatállomás használata**

#### **Az Iomega iConnect konfigurálása**

Kattintson az **[4]** Storage Manager ikonra a rendszer tálcáján (Windows) vagy a menüsávon (Mac). Válassza ki a megfelelő , majd válassza a **Manage** (Kezelés). Egy böngészőablakban megjelenik a webes felügyeleti eszköz. A beállításokkal kapcsolatos további információkért olvassa el a súgót.

#### **Vezeték nélküli kapcsolatok konfigurálása**

A vezeték nélküli kapcsolat konfigurálásához vezetékes kapcsolatra van szükség. Csatlakoztassa az Iomega iConnect eszközt a fenti utasítások szerint. A Storage Manager programmal konfigurálja az Iomega iConnect eszközt. Lépjen a **Network Settings** (Hálózati beállítások) lapra (**Settings** (Beállítások) → **Network Services** (Hálózati szolgáltatások) → **Network Settings** (Hálózati beállítások). Kattintson a Modify (**Módosítás**) gombra a (**Vezeték nélküli**) ikon mellett. Kövesse a képernyőn megjelenő utasításokat a vezeték nélküli kapcsolat konfigurálásához. A konfigurációhoz információkra van szükség a vezeték nélküli routerből, többek közt: Az SSID, a biztonsági eljárás és a jelszó. Ha a router nem jelenik meg automatikusan a Select Network (Hálózat

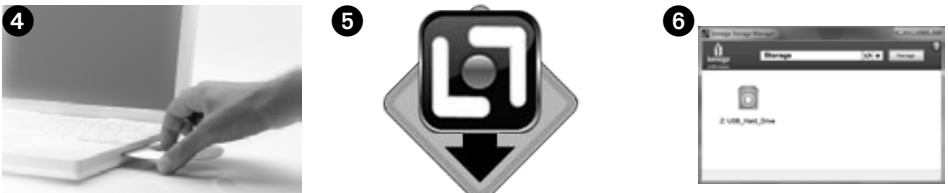

kiválasztása) legördülő menüben, válassza a Hálózat hozzáadása elemet, és írja be kézzel a vezeték nélküli hálózat adatait. A konfiguráció befejezése után húzza ki a hálózati kábelt.

#### **Az Iomega iConnect leválasztása**

**VIGYÁZAT:** Az adatvesztés elkerülése érdekében adatátvitel közben ne válassza le ezt az eszközt vagy bármilyen más adattároló eszközt. Adatok átvitele közben a meghajtó LED-je villog. Soha ne helyezze át a csatlakoztatott tárolóeszközt az Iomega iConnect futása közben.

#### **Biztonsági mentés a meghajtóval**

Az Iomega azt javasolja, hogy rendszeresen készítsen biztonsági másolatot a rendszerről, az adatokról pedig még gyakrabban, hogy biztosítsa a fontos adatok állandó védelmét. A biztonsági mentés gyakorisága attól függ, mennyire fontosak az adatok. A fontos fájlokat egyszerűen áthúzhatja a meghajtóra, de használhatja a Iomega Protection Suite szoftvert is a biztonsági mentés ütemezésére.

A biztonsági mentési stratégiát a legfontosabb és legértékesebb információkra alapozva dolgozza ki. Ha a meghajtót a létfontosságú fájlok elsődleges tárolójaként használja, javasoljuk, hogy készítsen biztonsági mentést a meghajtóról egy másik eszközre.

A telepítés részletes ismertetése és a biztonsági mentési stratégiákkal kapcsolatos további információk a telepített szoftver súgójában találhatók.

### **Korlátozott garancia**

Az Iomega szavatolja, hogy a lenti jótállási időszak alatt a termék anyagában és kidolgozásában hibáktól mentes lesz. A jótállás nem ruházható át, és kizárólag Ön, az első vásárló veheti igénybe, amennyiben a terméket kereskedelmi célokra használja. A jótállási időszak a vásárlás napján kezdődik, és egy (1) évig tart az Amerikában és az Ázsiában, illetve a Csendes-óceáni térségben vásárolt termékek esetén; kilencven (90) napig ugyanebben a térségben az Iomega felújított termékeire, és két (2) évig az Európában, a Közel-Keleten és az Afrikában végfelhasználó által vásárolt termékekre. Azok a felhasználók, akik a vásárlás dátumától számítva 90 napon belül regisztrálják új termékeiket a **www.iomegareg.com** webhelyen, garanciahosszabbítást kapnak, így minden térségben három (3) évre hosszabbítható a garancia.

**MEGJEGYZÉS:** Regisztrálnia kell az egyik elérhető nyelven. A felújított termékek garanciája nem hosszabbítható meg. A felújított termékek garanciája nem hosszabbítható meg.

A garanciavállalási feltételek teljes leírása a **www.iomega.com/support** webhelyen vagy a Solutions CD-n lévő felhasználói útmutatóban található.

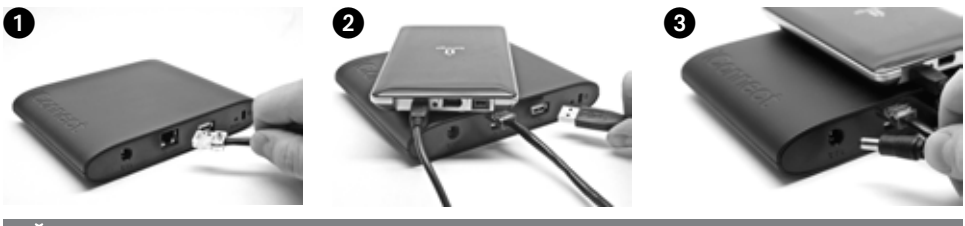

### Čeština

### **Rychlá instalace**

**POZNÁMKA:** Pokud jste zakoupili více než jedno zařízení Iomega iConnect, dokončete postup u jednoho, než začnete s instalací ostatních.

1. Dodaným síťovým kabelem připojte zařízení Iomega iConnect k síťovému rozbočovači nebo přepínači.

**POZNÁMKA:** Tento krok je nutné provést, i když hodláte používat zařízení bezdrátově. Ke konfiguraci bezdrátového připojení je potřebné připojení kabelem. Po nakonfigurování bezdrátového připojení můžete síťový kabel odpojit. Další informace naleznete v části **Konfigurace bezdrátového připojení** v této příručce.

- 2. Do volného portu USB připojte paměťové zařízení.
- 3. Pomocí přiloženého napájecího kabelu připojte zařízení Iomega iConnect k elektrické síti. Zařízení se automaticky spustí.
- 4. Zapněte počítač, počkejte na spuštění operačního systému a poté vložte disk CD.

**POZNÁMKA:** Nejlepších výsledků dosáhnete s počítačem připojeným ke stejnému směrovači, rozbočovači nebo přepínači jako zařízení Iomega iConnect. Pokud se software nespustí automaticky, poklepejte na ikonu disku CD a poté na ikonu **Setup**.

5. Nainstalujte software Storage Manager. Po dokončení instalace se software Storage Manager automaticky spustí.

**POZNÁMKA:** Software Storage Manager při spuštění automaticky prozkoumá vaši síť. Pokud obdržíte upozornění brány firewall systému Windows na síťovou aktivitu, klepněte na tlačítko **Odblokovat**.

6. Poté, co software Storage Manager najde zařízení Iomega iConnect, vyberte přístroj, pak zvolte **Manage** (Spravovat). Se řiďte průvodcem instalací zařízení, který vám pomůže zařízení Iomega iConnect nakonfigurovat.

### **Používání bezdrátové datové stanice Iomega iConnect**

#### **Konfigurace zařízení Iomega iConnect**

Klepněte na ikonu **a** aplikace Storage Manager v oznamovací oblasti (Windows) nebo v panelu nabídek (Mac). Vyberte přístroj, pak zvolte **Manage** (Spravovat). V okně prohlížeče se otevře webové rozhraní nástroje pro správu. Další informace o konfiguračních volbách najdete v systému nápovědy.

#### **Konfigurace bezdrátového připojení**

Ke konfiguraci bezdrátového připojení je potřebné připojení k síti kabelem. Podle výše uvedených pokynů připojte zařízení Iomega iConnect. Pomocí nástroje Storage Manager proveďte konfiguraci zařízení. Přejděte na konfigurační stránku **Network Settings** (Nastavení sítě) (**Settings**→**Network Services**→**Network Settings**). Klepněte na tlačítko (Modify – Změnit) vedle ikony (Wireless – Bezdrátové). Podle pokynů na obrazovce nakonfigurujte bezdrátové připojení. Ke konfiguraci jsou zapotřebí informace o bezdrátovém směrovači zahrnující název SSID, způsob zabezpečení a heslo. Pokud se směrovač automaticky nezobrazí v nabídce **Select** 

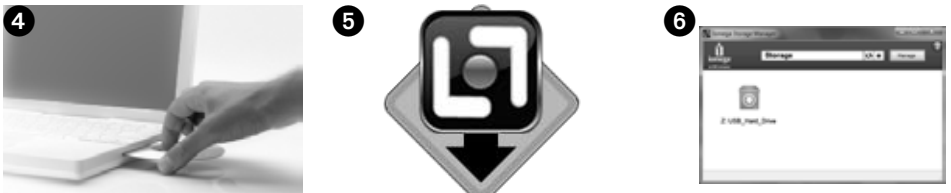

**network** (Výběr sítě), klepněte na tlačítko **Add Network** (Přidat síť) a zadejte informace o bezdrátové síti ručně. Po dokončení konfigurace můžete odpojit síťový kabel.

#### **Odpojení zařízení Iomega iConnect**

**UPOZORNĚNÍ:** Během přenosu dat neodpojujte toto ani žádné jiné úložné zařízení, mohlo by dojít ke ztrátě dat. Indikátory činnosti disku během přenosu dat blikají. Nepřemísťujte připojené zařízení Iomega iConnect za provozu.

#### **Zálohování**

K zajištění trvalé ochrany důležitých dat doporučuje společnost Iomega pravidelné zálohování systému a častější zálohování dat. Četnost zálohování by měla odpovídat důležitosti dat. Důležitá data lze ochránit pouhým přetažením kopií souborů na jednotku, případně je můžete pravidelně zálohovat pomocí Iomega Protection Suite softwaru.

Zvolte svou strategii zálohování podle informací, které jsou pro vás nejcennější a nejdůležitější. Jestliže používáte zařízení jako primární úložiště důležitých souborů, doporučujeme, abyste vytvořili jejich zálohu na jiném zařízení.

Chcete-li získat podrobné pokyny k instalaci a další informace o strategiích zálohování, nainstalujte dodaný software a otevřete nápovědu.

### **Omezená záruka**

Společnost Iomega ručí za skutečnost, že tento produkt neobsahuje žádné vady materiálu či vady způsobené v procesu výroby, a to po celou dobu platnosti záruční lhůty specifikované níže. Tato záruka je nepřenosná, platí pouze pro vás, prvního koncového zákazníka, a pouze pokud je produkt použit ke komerčním účelům. Záruční doba začíná dnem zakoupení výrobku a trvá po dobu jednoho (1) roku pro výrobky zakoupené v Americe, v jižní a jihovýchodní Asii, devadesát (90) dní pro repasované výrobky Iomega zakoupené v uvedených oblastech, nebo dva (2) roky pro výrobky zakoupené koncovým uživatelem v Evropě, na Středním východě nebo v Africe. Zákazníci, kteří zaregistrují nové výrobky do 90 dnů od nákupu na webových stránkách www.iomegareg.com, získají prodloužení záruční lhůty, takže jejich celková záruční lhůta bude trvat tři (3) roky, a to ve všech oblastech.

POZNÁMKA: Registraci musíte provést v jednom z dostupných jazyků. Repasované výrobky nemají nárok na prodloužení záruky. Repasované výrobky nemají nárok na prodloužení záruky.

Úplné znění záručních podmínek naleznete na stránkách www.iomega.com/support nebo v uživatelské příručce na disku CD Solutions.

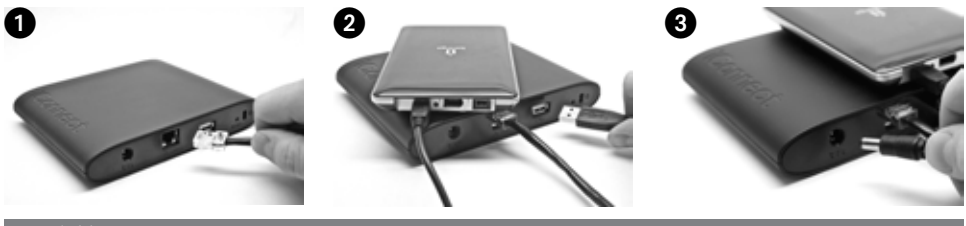

#### Polski

### **Szybka instalacja**

**UWAGA:** W przypadku zakupu wielu napędów Iomega iConnect wszystkie przewidziane czynności należy wykonać przed skonfigurowaniem dodatkowych urządzeń.

1. Za pomocą dołączonego przewodu sieciowego podłącz napęd Iomega iConnect do koncentratora sieciowego lub przełącznika.

**UWAGA:** Tę czynność należy wykonać nawet, gdy użytkownik planuje korzystać z napędu Iomega iConnect bezprzewodowo. Konfiguracja bezprzewodowa wymaga połączenia przewodowego. Po skonfigurowaniu połączenia bezprzewodowego można odłączyć kabel sieciowy. Dodatkowe informacje znajdują się w sekcji **Konfiguracja połączeń bezprzewodowych**.

- 2. Podłącz urządzenie magazynujące USB do dostępnego portu USB.
- 3. Podłącz dostarczony przewód zasilania do gniazda z tyłu napędu iConnect oraz do gniazda zasilania. Napęd Iomega iConnect zostanie uruchomiony automatycznie.
- 4. Uruchom komputer, poczekaj na wczytanie systemu operacyjnego, a następnie włóż dysk CD.

**UWAGA:** W celu uzyskania najlepszych wyników użyj komputera podłączonego do tego samego routera, koncentratora lub przełącznika co napęd Iomega iConnect. Jeśli oprogramowanie nie zostanie uruchomione automatycznie, kliknij dwukrotnie ikonę stacji CD-ROM, a następnie kliknij dwukrotnie ikonę **Setup** (Konfiguracja).

5. Zainstaluj oprogramowanie do zarządzania napędem – Storage Manager. Po zakończeniu instalacji oprogramowania Storage Manager zostanie ono uruchomione automatycznie.

**UWAGA:** Po uruchomieniu oprogramowanie Storage Manager automatycznie przeprowadzi skanowanie sieci. W przypadku wyświetlenia komunikatu zapory systemu Windows o aktywności sieciowej kliknij przycisk **odblokowania**.

6. Po odnalezieniu napędu Iomega iConnect w oprogramowaniu Storage Manager, wybierz napęd, a następnie wybierz **Manage** (Zarządzaj). Wykonaj czynności przedstawione w kreatorze Device Setup Wizard umożliwiające skonfigurowanie napędu Iomega iConnect.

### **Używanie sieciowego dysku twardego Iomega iConnect**

#### **Konfigurowanie napędu Iomega iConnect**

Kliknij ikonę **I Storage Manager dostępną w zasobniku systemowym (Windows) lub na pasku Menu (Mac).** Wybierz napęd, a następnie wybierz **Manage** (Zarządzaj). Sieciowe narzędzie administracyjne zostanie otwarte w oknie przeglądarki. Informacje na temat ustawień konfiguracji znajdują się w pomocy.

#### **Konfigurowanie połączeń bezprzewodowych**

Konfiguracja bezprzewodowa wymaga połączenia przewodowego. Napęd Iomega iConnect należy podłączyć, stosując powyższe instrukcje. Skonfiguruj napęd Iomega iConnect za pomocą programu Storage Manager.

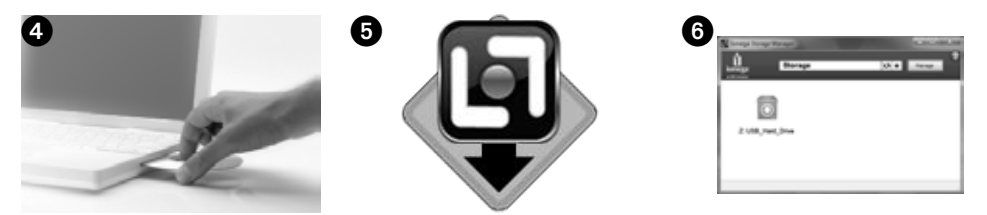

Przejdź do strony konfiguracji **Network Settings** (Ustawienia sieciowe) (**Settings**→**Network Services**→**Network Settings**) (Ustawienia→Usługi sieciowe→Ustawienia sieciowe). Kliknij przycisk **Modify** (Modyfikuj) znajdujący się obok ikony **Wireless** (Bezprzewodowa). Aby skonfigurować połączenie bezprzewodowe, postępuj z zgodnie z instrukcjami wyświetlanymi na ekranie. W tej konfiguracji niezbędne będą następujące informacje na temat routera bezprzewodowego: identyfikator SSID, rodzaj zabezpieczeń i hasło. Jeśli router nie pojawia się automatycznie w menu rozwijanym **Select Network** (Wybierz sieć), wybierz pozycję **Add Network** (Dodaj sieć) i ręcznie wprowadź informacje na temat sieci bezprzewodowej. Po zakończeniu konfigurowania odłącz kabel sieciowy.

#### **Odłączanie napędu Iomega iConnect**

**OSTRZEŻENIE:** Aby uniknąć utraty danych, tego urządzania ani innych podłączonych urządzeń magazynujących nie można odłączać podczas przesyłania danych. Podczas przesyłania danych miga lampka aktywności napędu. Napędu Iomega iConnect nie można przenosić podczas pracy.

#### **Wykonywanie kopii zapasowych z wykorzystaniem dysku**

Firma Iomega zaleca okresowe wykonywanie kopii zapasowych systemu oraz częste wykonywanie kopii zapasowych danych, aby zapewnić pełną ochronę najważniejszych danych. Częstotliwość wykonywania kopii zapasowych powinna być uzależniona od ważności danych. Aby chronić dane, wystarczy przeciągnąć i upuścić w oknie napędu kopie najważniejszych plików lub skorzystać z Iomega Protection Suite programu w celu zaplanowania regularnego wykonywania kopii zapasowych.

Ustal swoją strategię wykonywania kopii zapasowej w zakresie najważniejszych i najcenniejszych informacji. Jeżeli napędu używasz głównie do przechowywania niezmiernie ważnych plików, zaleca się wykonywanie kopii zapasowej napędu na innym urządzeniu.

Aby uzyskać pełne instrukcje i więcej informacji na temat strategii tworzenia kopii zapasowych, należy zainstalować program, a następnie wybrać opcję **Help** (Pomoc).

### **Ograniczona gwarancja**

Firma Iomega, na czas trwania okresu gwarancyjnego przedstawionego poniżej, udziela gwarancji, że niniejszy produkt jest wolny od wad materiałowych i wykonawczych. Nieprzenaszalna gwarancja przysługuje tylko pierwszemu nabywcy i tylko w przypadku nabycia produktu do zastosowań komercyjnych. Okres gwarancyjny produktów nabytych w Ameryce Północnej, Południowej i w rejonie Azja-Pacyfik rozpoczyna się z dniem nabycia i trwa jeden (1) rok; dziewięćdziesiąt (90) dni dla produktów odnawianych Iomega nabytych na tych terenach oraz dwa (2) lata dla produktów nabytych w Europie, na Bliskim Wschodzie i w Afryce. Klienci, którzy w ciągu 90 dni od nabycia dokonają rejestracji nowego produktu pod adresem **www.iomegareg.com**, otrzymają przedłużenie gwarancji; w związku z tym całkowity okres gwarancyjny dla<br>tych produktów we wszystkich powyższych regionach będzie obejmował trzy (3) lata.

**UWAGA:** Należy się zarejestrować, korzystając z dostępnego języka. Okres gwarancyjny produktów odnawianych nie podlega przedłużeniu. Okres gwarancyjny produktów odnawianych nie podlega przedłużeniu.

Pełny tekst gwarancji jest dostępny w witrynie **www.iomega.com/support** lub w podręczniku użytkownika na dysku CD Solutions (Rozwiązania).

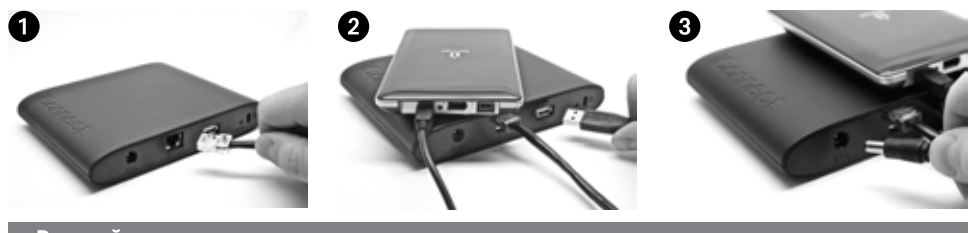

### Русский

#### Быстрая установка

ПРИМЕЧАНИЕ. Если вы приобрели более одного устройства lomega iConnect, завершите все шаги на одном из них, прежде чем устанавливать дополнительные устройства.

1. Используйте входящий в комплект поставки сетевой кабель для подсоединения устройства lomega iConnect к сетевому концентратору или коммутатору.

ПРИМЕЧАНИЕ. Необходимо выполнить этот шаг, даже если вы планируете использовать беспроводное подключение lomega iConnect. Настройка беспроводной сети требует проводного подключения. После выполнения настройки беспроводного подключения можно отсоединить сетевой кабель. Дополнительную информацию см. в разделе этого руководства «Настройка беспроводных подключений».

- 2. Подключите USB-накопитель к доступному USB-порту.
- 3. Подключите прилагаемый кабель питания к разъему на задней панели lomega iConnect и к электророзетке. Питание lomega iConnect включится автоматически.
- 4. Включите компьютер, дождитесь загрузки операционной системы, а затем вставьте компакт-диск.

ПРИМЕЧАНИЕ. Для достижения наилучших результатов используйте компьютер, который подключен к тому же маршрутизатору, концентратору или коммутатору, что и lomega iConnect. Если программа не запускается автоматически, дважды щелкните значок компакт-диска, а затем дважды щелкните значок Setup (Установка).

5. Установите программное обеспечение Storage Manager. После завершения процесса установки программное обеспечение Storage Manager запустится автоматически.

ПРИМЕЧАНИЕ. При запуске программа Storage Manager автоматически просматривает сеть. При получении сообщения от брандмауэра Windows, предупреждающего о сетевой активности, щелкните кнопку Разблокировать.

6. После того как программа Storage Manager найдет устройство lomega iConnect, выберите устройство, тогда выберите Управление. Следуйте указаниям мастера установки, который поможет настроить Iomega iConnect.

### Использование Iomega iConnect Wireless Data Station

#### Настройка устройства Iomega iConnect

Щелкните значок **La Storage Manager на панели задач (Windows) или в строке меню (Mac). Выберите** устройство, тогда выберите Управление. Веб-инструмент администрирования откроется в окне браузера. Более подробные сведения о параметрах настройки см. в справочной системе.

#### Настройка беспроводных подключений

Настройка беспроводной сети требует проводного сетевого подключения. Подключите lomega iConnect, используя инструкции, приведенные выше. Используйте Storage Manager для настройки lomega iConnect.

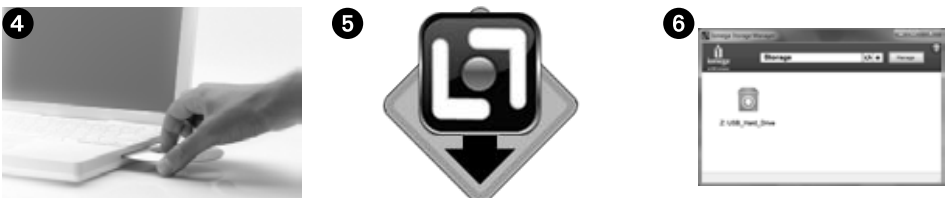

Откройте страницу настройки Параметры сети (Параметры→Сетевые службы→Параметры сети). Щелкните кнопку (Изменить) рядом со значком (Беспроводное подключение). Следуйте инструкциям на экране для настройки беспроводного подключения. Эта настройка потребует информации о вашем беспроводном маршрутизаторе, включая: SSID, способ защиты и пароль. Если ваш маршрутизатор не появляется автоматически в раскрывающемся меню Выбор сети, выберите Добавить сеть и вручную введите информацию о вашей беспроводной сети. После завершения настройки отсоедините сетевой кабель. См. справочную систему iConnect или руководство пользователя в формате HTML на компакт-диске Solutions для получения пошаговых инструкций.

#### Отключение lomega iConnect

ВНИМАНИЕ! Для предотвращения потери данных не отключайте это устройство или любой подключенный накопитель во время передачи данных. Индикаторы активности диска мигают во время передачи данных. Никогда не перемещайте подключенный накопитель во время работы lomega iConnect.

#### Резервное копирование на диск

Компания Iomega рекомендует периодически выполнять резервное копирование системы и более частое резервное копирование данных для обеспечения постоянной защиты важнейших данных. Частота резервного копирования зависит от важности информации. Чтобы защитить данные, можно просто перетащить копии важных файлов на диск или использовать программное обеспечение резервного копирования для планирования регулярного создания резервных копий.

Разработайте стратегию резервного копирования с учетом важности и ценности данных. При использовании диска для первичного хранения критически важных файлов рекомендуется выполнять резервное копирование данных на другой накопитель.

Подробные пошаговые инструкции и дополнительные сведения о стратегии резервного копирования см. в справке программы.

#### Руководство пользователя

Руководство пользователя в формате HTML см. на компакт-диске Solutions. При возникновении дополнительных вопросов о новом диске и программном обеспечении посетите раздел технической поддержки на веб-сайте www.iomega.com.

### Ограниченная гарантия

Компания lomega гарантирует, что данное оборудование не содержит дефектов в материалах и способно исправно проработать в течение всего гарантийного периода, указанного ниже. Эта гарантия не подлежит передаче и распространяется только на первого владельца устройства, которое используется только в коммерческих целях. Гарантийный срок исчисляется со дня покупки и составляет один (1) год для товаров, приобретенных в странах Северной и Южной Америки или Азиатско-Тихоокеанского региона, девяносто (90) дней для отремонтированных товаров lomega, приобретенных в этих регионах, или два (2) года для товаров, приобретенных конечным пользователем в странах Европы, Ближнего Востока или Африки. Пользователи, зарегистрировавшие новый продукт в течение 90 дней со дня покупки на сайте www.iomegareg.com, получают расширенную гарантию; таким образом, общая продолжительность гарантии будет составлять три (3) года во всех регионах.

ПРИМЕЧАНИЕ. Регистрацию можно пройти только на определенном языке. На отремонтированные товары данная расширенная гарантия не распространяется. На отремонтированные товары данная расширенная гарантия не распространяется.

Посетите сайт www.iomega.com/support или ознакомьтесь с руководством пользователя на компакт-диске Solutions, чтобы получить полную информацию об условиях гарантии.

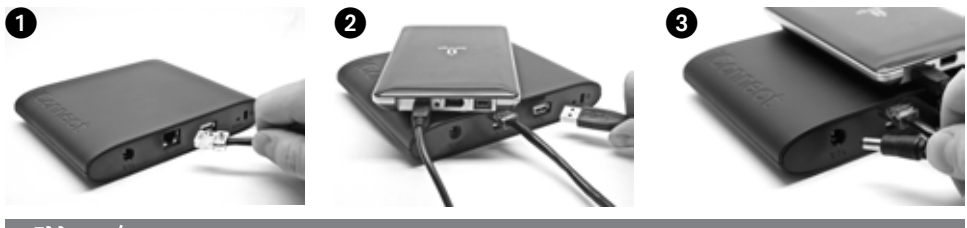

### Ελληνικά

### **Γρήγορη Εγκατάσταση**

**ΣΗΜΕΙΩΣΗ:** Εάν έχετε αγοράσει περισσότερες από δύο συσκευές Iomega iConnect, ολοκληρώστε όλα τα βήματα στη μία συσκευή πριν εγκαταστήσετε τις επόμενες.

1. Χρησιμοποιήστε το παρεχόμενο καλώδιο δικτύου για να συνδέσετε τη συσκευή Iomega iConnect σε ένα διανομέα ή μεταγωγέα δικτύου.

**ΣΗΜΕΙΩΣΗ:** Πρέπει να ολοκληρώσετε αυτό το βήμα ακόμα και αν σκοπεύετε να χρησιμοποιήσετε τη συσκευή Iomega iConnect ασύρματα. Η ασύρματη διαμόρφωση απαιτεί ενσύρματη σύνδεση. Όταν ολοκληρωθεί η ασύρματη διαμόρφωση μπορείτε να αποσυνδέσετε το καλώδιο δικτύου. Δείτε την ενότητα **Διαμόρφωση ασύρματων συνδέσεων** του παρόντος οδηγού για περισσότερες πληροφορίες.

- 2. Συνδέστε μια συσκευή αποθήκευσης USB σε μια διαθέσιμη θύρα USB.
- 3. Συνδέστε το παρεχόμενο καλώδιο τροφοδοσίας στο πίσω μέρος της Iomega iConnect και σε μια πρίζα. Η συσκευή Iomega iConnect θα ενεργοποιηθεί αυτόματα.
- 4. Εκκινήστε τον υπολογιστή σας, περιμένετε να ολοκληρωθεί η φόρτωση του λειτουργικού συστήματος και τοποθετήστε το CD.

**ΣΗΜΕΙΩΣΗ:** Για βέλτιστα αποτελέσματα, χρησιμοποιήστε υπολογιστή που είναι συνδεδεμένος στον ίδιο δρομολογητή, διανομέα ή μεταγωγέα με τη συσκευή Iomega iConnect. Εάν δεν πραγματοποιηθεί αυτόματα η εκτέλεση του λογισμικού, κάντε διπλό κλικ στο εικονίδιο του CD και, στη συνέχεια, κάντε διπλό κλικ στο εικονίδιο Εγκατάστασης.

5. Εγκαταστήστε το λογισμικό Storage Manager. Μόλις ολοκληρωθεί η εγκατάσταση, θα πραγματοποιηθεί αυτόματα η εκκίνηση του λογισμικού Storage Manager.

**ΣΗΜΕΙΩΣΗ:** Κατά την εκκίνησή του, το λογισμικό Storage Manager θα ελέγξει αυτόματα το δίκτυό σας. Εάν λάβετε ένα μήνυμα από το τείχος προστασίας των Windows που σάς ειδοποιεί για δραστηριότητα δικτύου, κάντε κλικ στο κουμπί **Ξεμπλοκάρισμα**.

6. Όταν το λογισμικό Storage Manager εντοπίσει τη συσκευή Iomega iConnect, Επιλέξτε τη συσκευή, στη συνέχεια, επιλέξτε **Manage** (Διαχείριση). Ακολουθήστε τον οδηγό Device Setup Wizard που θα σας βοηθήσει να διαμορφώσετε τη συσκευή Iomega iConnect. Όταν ολοκληρωθούν τα βήματα του οδηγού, θα συνδεθείτε στη συσκευή Iomega iConnect.

### **Χρήση ασύρματου σταθμού δεδομένων της Iomega iConnect**

#### **Διαμόρφωση της συσκευής Iomega iConnect**

Κάντε κλικ στο εικονίδιο του λογισμικού [L] Storage Manager στη γραμμή εργασιών (Windows) ή στη γραμμή μενού (Mac). Επιλέξτε τη συσκευή, στη συνέχεια, επιλέξτε **Manage** (Διαχείριση). Θα ανοίξει το εργαλείο διαχείρισης που βασίζεται στο web σε ένα παράθυρο του προγράμματος περιήγησης. Για περισσότερες πληροφορίες σχετικά με τις ρυθμίσεις διαμόρφωσης, ανατρέξτε στο σύστημα βοήθειας.

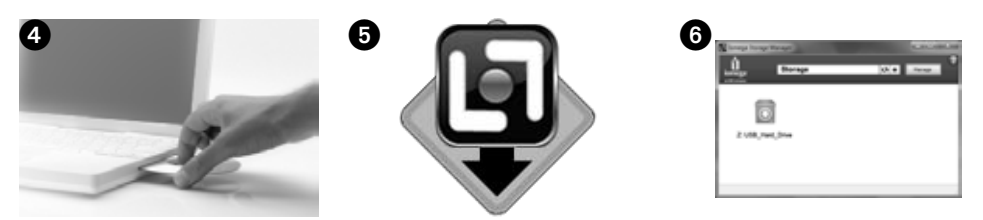

#### **Διαμόρφωση ασύρματων συνδέσεων**

Η ασύρματη διαμόρφωση απαιτεί ενσύρματη σύνδεση δικτύου. Συνδέστε τη συσκευή Iomega iConnect σύμφωνα με τις παραπάνω οδηγίες. Χρησιμοποιήστε το λογισμικό Storage Manager για να διαμορφώσετε τη συσκευή Iomega iConnect. Περιηγηθείτε στη σελίδα διαμόρφωσης **Ρυθμίσεων δικτύου** (**Ρυθμίσεις**→**Υπηρεσίες δικτύου**→**Ρυθμίσεις δικτύου**). Κάντε κλικ στο κουμπί (**Τροποποίηση**) που βρίσκεται δίπλα στο εικονίδιο (**Ασύρματο**). Ακολουθήστε τις οδηγίες που εμφανίζονται στην οθόνη για να διαμορφώσετε την ασύρματη σύνδεση. Κατά τη διαμόρφωση αυτή θα σας ζητηθούν στοιχεία από τον ασύρματο δρομολογητή, συμπεριλαμβανομένου του SSID, της μεθόδου ασφαλείας και τον κωδικό πρόσβασης. Εάν δεν εμφανίζεται αυτόματα ο δρομολογητής, στο αναπτυσσόμενο μενού **Επιλογή δικτύου** επιλέξτε **Προσθήκη δικτύου** και εισαγάγετε χειροκίνητα τα στοιχεία της ασύρματης σύνδεσής σας. Όταν ολοκληρωθεί η διαμόρφωση, αφαιρέστε το καλώδιο δικτύου.

#### **Αποσύνδεση της συσκευής Iomega iConnect**

**ΠΡΟΣΟΧΗ:** Για να μην χάσετε δεδομένα, μην αποσυνδέετε τη συσκευή ή οποιαδήποτε συσκευή αποθήκευσης κατά τη διάρκεια μεταφοράς δεδομένων. Η φωτεινή ένδειξη δραστηριότητας της μονάδας αναβοσβήνει κατά τη μεταφορά δεδομένων. Μην μετακινείτε ποτέ τη συνδεδεμένη συσκευή αποθήκευσης, όταν η συσκευή Iomega iConnect βρίσκεται σε λειτουργία.

#### **Δημιουργία αντιγράφων ασφαλείας με τη μονάδα σας**

Η Iomega συνιστά την περιοδική δημιουργία αντιγράφων ασφαλείας του συστήματος και συχνότερη δημιουργία αντιγράφων ασφαλείας δεδομένων για τη συνεχή εξασφάλιση της προστασίας των σημαντικών σας δεδομένων. Η συχνότητα της δημιουργίας αντιγράφων ασφαλείας πρέπει να εξαρτάται από τη σπουδαιότητα των δεδομένων σας. Για να προστατέψετε τα δεδομένα σας, μπορείτε απλώς να σύρετε και να αποθέσετε αντίγραφα των σημαντικών σας αρχείων στη μονάδα ή μπορείτε να χρησιμοποιήσετε το Iomega Protections Suite λογισμικό για να προγραμματίσετε τη δημιουργία αντιγράφων ασφαλείας σε τακτά χρονικά διαστήματα.

Επιλέξτε την κατάλληλη στρατηγική δημιουργίας αντιγράφων ασφαλείας, ανάλογα με το ποιες πληροφορίες έχουν μεγαλύτερη αξία και σημασία για εσάς. Εάν χρησιμοποιείτε τη μονάδα για πρωτογενή αποθήκευση δεδομένων ζωτικών αρχείων, συνιστάται να δημιουργείτε αντίγραφα ασφαλείας της μονάδας σε μια άλλη συσκευή.

Για πλήρεις οδηγίες εγκατάστασης και περισσότερες πληροφορίες για τις στρατηγικές λήψης αντιγράφων ασφαλείας, εγκαταστήστε το λογισμικό και επιλέξτε **Bοήθεια**.

### **Περιορισμένη Εγγύηση**

Η Iomega εγγυάται ότι το παρόν προϊόν υλικού δεν θα παρουσιάσει ελαττώματα στα υλικά και την κατασκευή του κατά την περίοδο της εγγύησης που καθορίζεται παρακάτω. Η παρούσα εγγύηση δεν μεταβιβάζεται και ισχύει μόνο για εσάς, τον πρώτο αγοραστή και τελικό χρήστη, και μόνο όταν το προϊόν χρησιμοποιείται για εμπορικούς σκοπούς. Η εγγύηση τίθεται σε ισχύ από την ημερομηνία αγοράς και διαρκεί ένα (1) έτος για προϊόντα που αγοράζονται στην Αμερική ή την περιοχή της Ασίας Ειρηνικού και ενενήντα (90) ημέρες για ανακατασκευασμένα προϊόντα της Iomega που αγοράζονται σε αυτές τις περιοχές ή δύο (2) χρόνια για προϊόντα που αγοράζονται από τελικό χρήστη στην Ευρώπη, τη Μέση Ανατολή ή την Αφρική. Οι πελάτες που θα δηλώσουν τα καινούρια τους προϊόντα σε διάστημα 90 ημερών από την ημέρα αγοράς στη διεύθυνση www.iomegareg.com, θα λάβουν επέκταση εγγύησης έτσι ώστε η συνολική τους εγγύηση να φτάνει το διάστημα των τριών (3) ετών σε όλες τις περιοχές.

**ΣΗΜΕΙΩΣΗ:** Για να εγγραφείτε, χρησιμοποιήστε μία διαθέσιμη γλώσσα. Δεν προβλέπεται επέκταση εγγύησης για τα ανακατασκευασμένα προϊόντα. Δεν προβλέπεται επέκταση εγγύησης για τα ανακατασκευασμένα προϊόντα.

Για πλήρη δήλωση εγγύησης, επισκεφτείτε την ηλεκτρονική διεύθυνση www.iomega.com/support ή ανατρέξτε στο εγχειρίδιο χρήσης του CD Solutions.

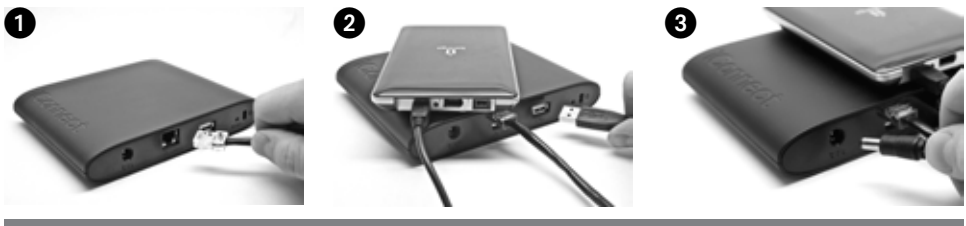

### Türkçe

### **Hızlı Kurulum**

**NOT:** Eğer birden fazla Iomega iConnect satın aldıysanız, ilave cihazları kurmadan önce ilki için tüm adımları tamamlamalısınız.

1. Verilen ağ kablosunu kullanarak Iomega iConnect cihazını bir ağ hub'ı veya anahtarına bağlayın.

**NOT:** Iomega iConnect'i kablosuz olarak kullanmak istiyorsanız bile bu adımı tamamlamalısınız. Kablosuz yapılandırma kablolu bağlantı gerektirir. Kablosuz yapılandırma tamamlandığında, ağ kablosunu çıkartabilirsiniz. Daha fazla bilgi için bu kılavuzdaki **Kablosuz Bağlantıları Yapılandırma** bölümüne bakın.

- 2. Boş bir USB portuna USB depolama cihazı bağlayın.
- 3. Ürünle birlikte verilen güç kaynağını Iomega iConnect'in arkasına ve elektrik prizine takın. Iomega iConnect otomatik olarak açılacaktır.
- 4. Bilgisayarınızı açın, işletim sisteminin yüklenmesini bekleyin, ardından CD'yi takın.

**NOT:** En iyi sonuç için Iomega iConnect ile aynı routera, hub ya da switche bağlı bir bilgisayar kullanın. Eğer yazılım otomatik olarak başlamazsa, CD simgesine çift tıklayın, sonra Ayar simgesine çift tıklayın.

5. Storage Manager yazılımını kurun. Kurulum tamamlandığında Storage Manager yazılımı otomatik olarak çalışır.

**NOT:** Storage Manager çalıştığı zaman ağınızı otomatik olarak tarayacaktır. Eğer Windows Firewall uyarısı alırsanız, **ağ aktivitesine izin** veren düğmeye tıklayın.

6. Storage Manager yazılımı Iomega iConnect cihazını bulduğunda, cihazınızı seçin, sonra da **Manage** (Yönet) seçeneğini. Iomega iConnect yapılandırmak için Aygıt Kurulum Sihirbazı izleyin.

### **Iomega iConnect Kablosuz Veri İstasyonunuzu Kullanma**

#### **Iomega iConnect'i Yapılandırma**

Sistem Çubuğundaki (Windows) veya Menü Çubuğundaki (Mac) **La** Storage Manager simgesine tıklayın. Cihazınızı seçin, sonra da **Manage** (Yönet) seçeneğini. Iomega iConnect Console arası yeni bir pencerede açılacaktır.

#### **Kablosuz Bağlantıları Yapılandırma**

Kablosuz yapılandırma kablolu bağlantı gerektirir. Iomega iConnect'i yukarıdaki talimatlara göre bağlayın. Iomega iConnect'i yapılandırmak için Store Manager'ı kullanın. Ağ Ayarları yapılandırma sayfasına gidin (**Settings**  (Ayarlar)→**Network Services** (Ağ Hizmetleri)→**Network Settings** (Ağ Ayarları)). (**Kablosuz**) simgesi yanındaki (**Değiştir**) düğmesine tıklayın. Kablosuz yapılandırmayı yapılandırmak için ekrandaki talimatları uygulayın. Bu yapılandırma kablosuz routerınızdan alınacak SSID, güvenlik metodu ve şifre gibi bilgileri gerektirecektir. Eğer router **Ağ Seçimi** Açılır menüsünde otomatik olarak belirmezse, **Ağ Ekle** seçin ve kablosuz ağ bilgilerinizi otomatik olarak girin. Yapılandırma tamamlandığında, ağ kablosunu çıkartın.

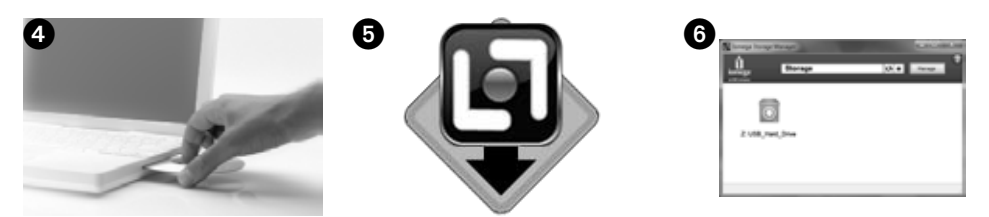

#### **Iomega iConnect'i Çıkartma**

**DİKKAT:** Veri kaybını engellemek için, sürücüyü veya ba lı olan herhangi bir cihazı veri transferi sırasında çıkarmayın. Veri transferi sırasında sürücü etkinlik lambaları yanıp söner. Iomega iConnect çalı ırken asla ba lı cihazları çıkartmayın.

#### **Sürücünüzün Yedeklenmesi**

Iomega, kritik öneme sahip verilerinin sürekli korunmasını sağlamak için, sisteminizin periyodik olarak yedeklenmesini ve daha sık veri yedekleme yapılmasını önerir. Yedekleme sıklığı, verilerinizin önemine bağlı olmalıdır. Verilerinizi korumak için, kritik öneme sahip dosyalarınızın kopyalarını sürücünüze çekip bırakmanız yeterlidir ya da düzenli yedekleme programı için Iomega Protection Suite yazılımı kullanabilirsiniz.

Sizin için en değerli ve en önemli bilgilerin hangileri olduğunu belirleyerek yedekleme stratejinizi oluşturun. Sürücüyü kritik dosyaların saklanması için birincil birim olarak kullanıyorsanız, sürücüyü başka bir aygıta yedeklemeniz önerilir.

Kurulum talimatları ve yedekleme stratejileriyle ilgili ayrıntılı bilgi için yazılımı yükleyin ve Yardım bölümünü seçin.

### **Sınırlı Garanti**

Iomega bu donanımın aşağıda belirtilen garanti süresi boyunca malzeme ve işçilik yönünden hatasız olacağını garanti eder. Bu garanti transfer edilemez ve ticari amaçla kullanıldığı sürece, sadece ürünü satın alan ilk kişi için geçerlidir. Garanti satın alma tarihinde başlar, Amerika veya Asya-Pasifik bölgesinde bir (1) yıl; bu bölgelerde satın alınan yenilenmiş Iomega ürünleri için doksan (90) gün; ya da son kullanıcı tarafından Avrupa, Orta Doğu veya Afrika'da satın alınmış ürünler için iki (2) yıldır. Yeni ürünlerini satın alma işleminden sonraki 90 gün içerisinde www.iomega.com adresinde kaydeden müşterilerin toplam garanti süreleri tüm bölgelerde üç (3) yıl olacak şekilde uzatılacaktır.

NOT: Mevcut olan bir dili kullanarak kayıt yapmalısınız. Yenilenmiş ürünler garanti uzatmasından yararlanamazlar. Yenilenmiş ürünler garanti uzatmasından yararlanamazlar.

Garanti bildiriminin tümünü okumak için www.iomega.com/support adresini ziyaret edin veya Solutions CD içindeki kullanıcı kılavuzuna bakın.

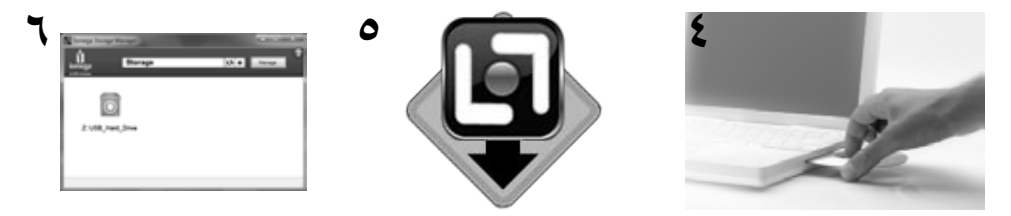

#### عمل نسخ احتياطية باستخدام الجهاز

توصي Iomega بنسخ النظام احتياطيًا بشكل دوري وعمل نسخ احتياطية للبيانات بشكل متكرر لضمان توفير الحماية الدائمة لبياناتك الهامة. يجب أن يعتمد تكرار النسخ الاحتياطي على أهمية البيانات. لحماية بياناتك، يمكنك ببساطة سحب نسخ من الملفات المهمة وإسقاطها في محرك الأقراص أو يمكنك استخدام البرنامج Iomega Protection Suite لجدولة عمليات النسخ الاحتياطي بانتظام.

قم بتعيين خطة النسخ الاحتياطي الخاصة بك بناءً على المعلومات الأكثر قيمة وأهمية بالنسبة لك. إذا كنت تستخدم محرك الأقراص كوحدة تخزين أساسية للملفات الهامة، يوصى بنسخ محرك الأقراص إلى جهاز آخر.

للحصول على تعليمات كاملة حول الإعداد والحصول على مزيد من المعلومات حول خطط النسخ الاحتياطي، قم بتثبيت البرامج، ثم اختر [Help/تعليمات]. الضمان المحدود

#### تضمن Iomega أن هذا المنتج خالٍ من أية عيوب في المواد والتصنيع خلال مدة الضمان غير قابل الانتقال وينطبق عليك أنت وعلى المستخدم النهائي الأول الذي قام بالشراء فقط، وعندما يتم استخدام المنتج للأغراض التجارية فقط. تبدأ مدة الضمان من تاريخ الشراء المنتج الذي يتم شراؤه في منطقة المواسم المسمول المدحيط الهادي، أو لمدة تسعين (90) يومًا للمنتجات التي تم تصليحها من قبل Iomega وتم شراؤها في هذه المناطق، امتاح التي المراها المستخدم النهائي في أوروبا أو الشرق الأوسط أو أفريقيا. سيتلقى العملاء الذين قاموا الدين قاموا بتسجيل منتجاتهم على الموقع **com**.**iomegareg**.**www** خلال 90 يومًا من تاريخ الشراء ضمان إضافي، لذلك سيكون إجمالي فترة الضمان هي ثلاثة (3) أعوام في جميع المناطق. ملاحظة: يجب التسجيل باستخدام لغة متاحة. لا تخضع المنتجات التي تمت إعادة إصلاحها للضمان الإضافي. لا تخضع المنتجات التي تمت إعادة إصلاحها للضمان الإضافي. للحصول على بيان كامل حول الضمان، تفضل بزيارة الموقع **support**/**com**.**iomega**.**www** أو راجع دليل المستخدم الموجود على القرص المضغوط CD Solutions.

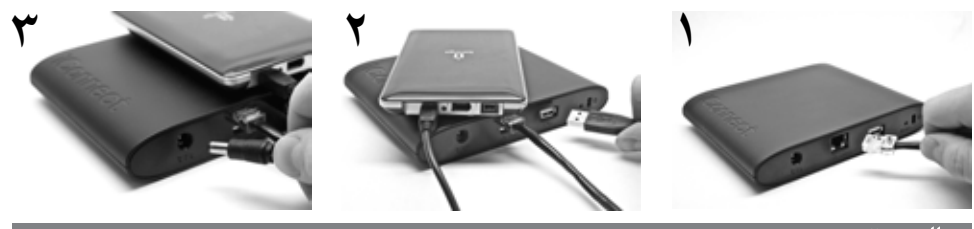

#### التركيب السريع

ملاحظة: إذا قمت بشراء أكثر من جهاز iConnect Iomega، فقم بإكمال جميع الخطوات على جهاز واحد قبل إعداد الأجهزة الإضافية.

- .١۱ استخدم كبل الشبكة المرفق لتوصيل جهاز iConnect Iomega بلوحة وصل شبكة أو محول. **ملاحظة:** يجب إكمال هذه الخطوة حتى إذا كنت تريد استخدام جهاز iConnect Iomega لاسلكيًا. تتطلب تهيئة الاتصال اللاسلكي اتصالاً سلكيًا. بمجرد تهيئة الاتصال اللاسلكي، يمكنك فصل كبل الشبكة. للحصول على مزيد من المعلومات، راجع **تهيئة الاتصالات اللاسلكية** في هذا الدليل.
	- .٢۲ قم بتوصيل جهاز تخزين USB بمنفذ USB متاح.
	- .٣۳ قم بتوصيل كبل الطاقة المضمن بمؤخرة جهاز iConnect Iomega ومأخذ طاقة. وسيتم تشغيل جهاز iConnect Iomega تلقائيًا.
- .٤ قم بتشغيل جهاز الكمبيوتر، وانتظر حتى يتم تحميل نظام التشغيل، ثم أدخل القرص المدمج. **ملاحظة:** للحصول على أفضل النتائج، استخدم جهاز كمبيوتر متصل بنفس جهاز التوجيه أو لوحة الوصل أو المحول مثل جهاز iConnect Iomega. إذا لم يتم تشغيل البرنامج تلقائيًا، فانقر نقرًا مزدوجًا فوق رمز القرص المدمج، ثم انقر نقرًا مزدوجًا فوق الرمز [Setup/إعداد].
- .٥ قم بتثبيت برنامج [Manager Storage/مدير التخزين]. بمجرد انتهاء عملية التثبيت، سيتم بدء تشغيل برنامج "مدير التخزين" تلقائيًا. **ملاحظة:** سيقوم برنامج "مدير التخزين" بمسح الشبكة تلقائيًا عند بدء التشغيل. عند استلام رسالة من جدار حماية Windows ينبهك بنشاط الشبكة، انقر فوق الزر **إلغاء الحظر**.
- .٦ بمجرد عثور برنامج "مدير التخزين" على جهاز iConnect Iomega، اتبع تعليمات معالج إعداد الجهاز التي ستساعدك على تهيئة جهاز iConnect Iomega. بمجرد انتهاء المعالج، سيتم توصيلك بجهاز iConnect Iomega.

#### استخدام محطة البيانات اللاسلكية في جهاز **iConnect Iomega**

#### تهيئة جهاز **iConnect Iomega**

انقر فوق الرمز [\ Storage Manager /مدير التخزين] الموجود في علبة النظام ( نظام Windows) أو شريط القائمة ( نظام ماكنتوش) . اختر محرك الأقراص الخاص بك من قائمة الفرعية [Manage/تهيئة]. سيتم فتح أداة الإدارة القائمة على الويب في نافذة متصفح. للحصول على مزيد من المعلومات حول إعدادات التهيئة، راجع تعليمات النظام.

#### تهيئة الاتصالات اللاسلكية

تتطلب التهيئة اللاسلكية اتصال شبكة سلكية. قم بتوصيل جهاز iConnect Iomega باستخدام الإرشادات الواردة أعلاه. استخدم "مدير التخزين" لتهيئة جهاز Iomega iConnect. انتقل إلى صفحة تهيئة إعدادات الشبكة (الضبط←خدمات الشبكة←إعدادات الشبكة). انقر فوق الزر (تعديل) الموجود بجانب الرمز (لاسلكي). اتبع التعليمات الواردة على الشاشة لتهيئة الاتصال اللاسلكي. ستتطلب التهيئة معلومات من جهاز التوجيه اللاسلكي، وتتضمن: SSID وطريقة الحماية وكلمة المرور. إذا لم يظهر جهاز التوجيه تلقائيًا في القائمة المنسدلة [Network Select/اختر شبكة]، فاختر [Network Add/إضافة شبكة]، وقم بإدخال معلومات الشبكة اللاسلكية يدويًا. بمجرد انتهاء عملية التهيئة، قم بفصل كبل الشبكة.

#### فصل جهاز **iConnect Iomega**

تنبيه: لتفادي فقد البيانات، لا تقم بفصل هذا الجهاز أو أي جهاز تخزين متصل أثناء نقل البيانات. تومض أضواء نشاط محرك الأقراص عند نقل البيانات. لا تقم أبدًا بنقل جهاز تخزين متصل أثناء تشغيل جهاز iConnect Iomega.

### **Nederlands**

Voor service en ondersteuning van uw Iomega-product kunt u terecht

op onze website **www.iomega.com/support**.

### **Svenska**

Om du behöver support eller service för din produkt från Iomega, besök oss på sidan **www.iomega.com/support**.

### **Dansk**

For at få service og support til dit Iomega-produkt kan du besøge os på **www.iomega.com/support**.

**Norsk**

Kontakt oss på adressen **www.iomega.com/support** angående service og støtte for Iomega-produktet.

**Suomi**

Tietoja Iomega-tuotteiden huolto- ja tukipalveluista on osoitteessa **www.iomega.com/support**.

**Magyar**

Iomega terméke szervizelési és vevőszolgálati problémáival kapcsolatosan keresse fel a **www.iomega.com/support** webhelyet.

**Čeština**

Služby a podporu produktů společnosti Iomega najdete na adrese **www.iomega.com/support**.

**Polski**

W celu uzyskania pomocy oraz obsługi technicznej w sprawach dotyczących posiadanego produktu Iomega, prosimy o odwiedzenie naszej witryny **www.iomega.com/support**.

### Русский

Для получения обслуживания и поддержки продукта lomega посетите веб-сайт www.iomega.com/support.

### **Ελληνικά**

Για σέρβις και υποστήριξη για το προϊόν της Iomega, επισκεφτείτε μας στη διεύθυνση **www.iomega.com/support**.

### **Türkçe**

Iomega ürününüzün servis ve destek bilgileri için, **www.iomega.com/support** adresimizi ziyaret edin.

## العربية

للحصول على الخدمات والدعم المتوافرين لمنتج lomega الذي لديك. يرجى زيارة الموقع الإلكتروني .www.iomega.com/support

### **English**

For service and support for your Iomega product, visit us at **www.iomega.com**.

### **Français**

Pour obtenir des services et de l'assistance pour votre produit Iomega, visitez notre site à l'adresse : **www.iomega.com**.

### **Deutsch**

Servicedienstleistungen und Kundendienst für Ihr Iomega Produkt finden Sie unter **www.iomega.com**.

### **Italiano**

Per ottenere assistenza e supporto per il prodotto Iomega in uso, visitare il sito Web all'indirizzo **www.iomega.com**.

### **Español**

Si desea obtener información sobre servicios y asistencia para su producto Iomega, visítenos en **www.iomega.com**.

### **Português**

Para obter serviços e suporte para seu produto Iomega, visite-nos no site **www.iomega.com**.

Copyright © 2010 Iomega Corporation. All rights reserved. Iomega and the stylized "i" logo are registered trademarks of Iomega Corporation in the United States and/or other countries. EMC and Retrospect are registered trademarks of EMC Corporation in the United States and/or other countries. Microsoft and Windows are either registered trademarks or trademarks of Microsoft Corporation in the United States and/ or other countries. Apple, Macintosh, and Mac are either registered trademarks or trademarks of Apple Inc. in the United States and/or other countries. Certain other product names, brand names, and company names may be trademarks or designations of their respective owners.